# User's Guide ET180 Pocket PC Phone

## **COPYRIGHT** Copyright © 2003 \_\_\_\_\_. or its subsidiaries All Rights Reserved. Printed in Taiwan. ET180 Pocket PC Phone User's Guide Original issue: April 2003 The \_\_\_\_ logo is a registered trademark of\_\_\_\_. Microsoft, ActiveSync, Outlook, Pocket Outlook, Windows, Windows NT, and the Windows logo are either registered trademarks or trademarks of Microsoft Corporation in the United States and/or other countries. Microsoft products are licensed to OEMs by Microsoft Licensing, Inc., a wholly owned subsidiary of Microsoft Corporation. Other company's product names or trademarks are used herein for identification purpose only and belong to their respective companies. Changes may be made periodically to the information in this publication without obligation to notify any person of such revision or changes. Such changes will be incorporated in new editions of this User's guide or supplementary documents and publications. No part of this publication may be reproduced, stored in a retrieval system, or transmitted. in any form or by any means, electronic, mechanical, photocopy, recording, or otherwise. without the prior written permission of DISCLAIMER AND LIMITATION OF LIABILITY and its subsidiaries makes no representations or warranties, either expressed or implied, with respect to the contents hereof and specifically disclaims the implied warranties of merchantability or fitness for a particular purpose. \_\_\_\_ and its subsidiaries assume no responsibility for any damage or loss resulting from the use of this ET180 Pocket PC Phone User's Guide NOTES Record the serial number, purchase date, and place of purchase information in the space provided below. The serial number is recorded on the label affixed to your ET180. All correspondence concerning your unit should include the serial number and purchase ET180 Pocket PC Phone S/N: Purchase Date: Place of Purchase:

# About this User's Guide

Welcome to the ET180 Pocket PC Phone User's Guide. This Guide is designed to help you get up and running quickly with your new ET180—a Windows® Powered Pocket PC 2002, Phone Edition device. It describes all you need to know about how to use your new mobile companion as well as the application programs that come with it.

This Guide will discuss the following topics:

- ET180 system tour
- Setup and maintenance procedures
- · Viewing and entering data
- · Using the phone features
- Managing information using the Microsoft® Pocket PC Phone Edition software programs
- · Synchronising data between your ET180 and your computer
- Connecting your device to a computer, a network, or the Internet
- Personalising your device with your own preference settings

This Guide introduces you to the many ways your ET180 can help you organise and manage both business and personal information to make your everyday activities a more productive and satisfying experience.

# Contents

| About this User's Guide                         | iii |
|-------------------------------------------------|-----|
| First things first                              | ix  |
| Your guides                                     | ix  |
| Package contents                                |     |
| Optional accessories                            | x   |
| Preparing to use your ET180                     |     |
| Installing the Microsoft® ActiveSyncTM software | X   |
| Installing the battery pack                     |     |
| Connecting the USB cradle                       |     |
| Charging your ET180                             |     |
| Setting up your ET180                           |     |
| Performing the first synchronisation process    |     |
| Taking care of your ET180                       |     |
| Safety information on using your ET180          |     |
| Creating backup files                           |     |
| Resetting your ET180                            |     |
| Locking your ET180                              |     |
| LOCKING YOU LITTOO                              |     |
| 1 Getting to know your ET180                    | 1   |
| Features summary                                |     |
| Performance                                     |     |
| Display                                         |     |
| Audio                                           |     |
| Phone features                                  |     |
| Connectivity                                    |     |
| Battery pack                                    | 2   |
| Design and ergonomics                           | 2   |
| ET180 tour                                      | 3   |
| Front view                                      | 3   |
| Rear view                                       |     |
| Left view:                                      |     |
| Peripherals tour                                |     |
| USB cradle                                      |     |
| Headset with remote control                     |     |
| Keypad module                                   |     |
| Command interface                               |     |
| Hardware buttons and the stylus                 |     |
| Navigation bar and command bar                  |     |
| Pop-up menus                                    |     |
| Notifications                                   |     |
| Totalioution                                    |     |
| 2 Entering data in your ET180                   | 17  |
| Using the input panel                           |     |
| To type with the soft keyboard                  |     |
| To use Letter Recognizer                        |     |
| To use Block Recognizer                         |     |
| To use Transcriber                              |     |
| Selecting and editing typed text                |     |
| Writing on the screen                           |     |
| To write on the screen                          | 22  |
| Drawing on the screen                           | 24  |
| To create a drawing                             |     |
| Recording a message                             |     |
| To create a recording in Notes                  |     |
| To play a recording                             |     |
| Using My Text                                   |     |
| To insert a My Text message                     | 26  |
| O Managhan and Parkaga and Pakaganaka           | 07  |
| 3 Managing applications and information         | 27  |
| Opening an application                          |     |
| Switching between applications                  |     |
| Finding and organising information              | 28  |

|                       | To use Find To use File Explorer Using ActiveSyncTM.                                                                                                    | 29                                                                   |
|-----------------------|----------------------------------------------------------------------------------------------------|----------------------------------------------------------------------|
|                       | ng Microsoft® Pocket Outlook® applications Calendar Scheduling an appointment. Creating a meeting request. Contacts Creating a contact. Finding a contact. Tasks Creating a task Notes. Creating a note                                                                                                    | 32<br>33<br>34<br>34<br>35<br>36<br>37                               |
|                       | Pocket Word Creating a new file Entering information Pocket Excel Creating a new workbook Displaying the tolbar Protecting your workbooks Microsoft® Windows Media™ Player                                                                                                    | 39<br>40<br>42<br>42<br>42<br>43                                     |
|                       | for Pocket PC Microsoft® Reader for Pocket PC Using Guidebook. Getting books on your ET180 Using Library. Opening a book. Reading a book Using the Reader features Removing a book                                                                                                    | 44<br>44<br>45<br>45<br>45<br>45                                     |
| C<br>C<br>S<br>E<br>C | connected  Affared communication Sending information Receiving information Connecting to the Internet Connecting to a network To create a modem connection to a network Starting a connection Ending a connection Connecting directly to an email server.  Getting help on connecting                                                                                                    | 49<br>49<br>50<br>50<br>50<br>51<br>51                               |
|                       | s data programs Using Pocket Internet Explorer To open Pocket Internet Explorer To view mobile favorites and channels To browse the Internet Mobile Favorites folder AvantGo Signing up for AvantGo. Inbox Synchronising email messages. Connecting directly to an email server Using the message list Creating an email/SMS message Managing email messages and folders. MSN® Messenger Setting up an account To switch to MSN® Messenger | 53<br>54<br>54<br>54<br>56<br>57<br>57<br>57<br>58<br>60<br>60<br>61 |

|           | Working with contacts Chatting with contacts Terminal Services Client      | 61   |
|-----------|----------------------------------------------------------------------------|------|
|           | Connecting to a terminal server.  Tips when using Terminal Services Client |      |
| 8 Using P | hone                                                                       | 65   |
| J 20g     | Installing the SIM card                                                    |      |
|           | Entering your PIN                                                          |      |
|           | About the Dialer screen                                                    |      |
|           | Dialer buttons                                                             |      |
|           | Phone status icons.                                                        |      |
|           | About the callpad module                                                   |      |
|           | Phone operation                                                            |      |
|           | Turning the phone function on and off                                      |      |
|           | Backspacing and deleting number input                                      |      |
|           | Responding to phone calls                                                  | 70   |
|           | Adjusting the phone conversation volume                                    |      |
|           | Toggling the speakerphone mode on and off                                  |      |
|           | Ending phone calls                                                         |      |
|           | Making phone calls                                                         |      |
|           | Making a call from Dialer                                                  |      |
|           | Making a call using the keypad module                                      |      |
|           | Making a call using Speed Dial                                             |      |
|           | Making a call using Call Log                                               |      |
|           | Making a call from SIM Manager                                             |      |
|           | Emergency call                                                             | 76   |
|           | Managing more than one call                                                | 76   |
|           | Call Notification                                                          |      |
|           | Call Hold                                                                  |      |
|           | Conference Call                                                            |      |
| ,         | Other Phone functions                                                      |      |
|           | SMS service                                                                |      |
|           | Voice mail.                                                                |      |
| 1         | Managing contact information                                               |      |
|           | Managing contacts using Microsoft Contacts                                 |      |
|           | Managing contacts using SIM Manager                                        |      |
|           | Managing the Call Log items                                                |      |
|           | Call Log categories                                                        |      |
|           | Call duration                                                              |      |
|           | Call Log limit                                                             |      |
|           | Deleting Call Log entries                                                  |      |
|           | Customizing the phone functions                                            |      |
|           | Settings - Phone tab                                                       |      |
|           | Settings - Services tab                                                    |      |
|           | Settings - Network tab                                                     |      |
|           | Settings - Special tab                                                     | 93   |
| _         |                                                                            |      |
| 9 Custom  | ising your ET180                                                           | 95   |
|           | Adjusting device settings                                                  |      |
|           | Personal                                                                   |      |
|           | SystemConnections                                                          |      |
|           | Adding and removing programs                                               |      |
|           | Adding and removing programs                                               |      |
|           | Removing programs.                                                         |      |
|           | Adding a program to the Start menu                                         |      |
|           | To add a Start menu program using Settings                                 |      |
|           | •                                                                          |      |
| 10 User s |                                                                            | 109  |
| (         | Customer support                                                           | .109 |

|       | Troubleshooting            |     |
|-------|----------------------------|-----|
|       | Troubleshooting procedures |     |
| Index |                            | 115 |

# First things first

We would like to thank you for making ET180 your choice for your mobile computing and communication needs. Your new sleek ET180 is a fully integrated PDA-mobile phone tool. It combines the power of high-performance PDA applications for organising personal and work-related information with the functionality of a mobile phone for communicating with your contacts. And that is not all, with high-speed GPRS technology, you can also keep yourself connected to the information highway.

## Your guides

To help you use your ET180, we have designed a set of guides:

| For information on:                                            | Refer to:                                                                                                    |
|----------------------------------------------------------------|----------------------------------------------------------------------------------------------------|
| Programs on your device <sup>1</sup>                           | This User's Guide. Bundled in the ET180 Pocket PC Phone Companion CD, it provides online reference for using your device.              |
|                                                                | The ET180 Help. To view Help, tap 🎑 and then Help.                                                                                     |
| Programs on your device 1                                      | The ET180 Pocket PC Phone Installation CD.                                                                                             |
| Additional programs that<br>can be installed on your<br>device |                                                                                                    |
| Connecting to and synchronising with your computer             | The Quick Start setup flyer                                                                                                    |
|                                                                | ActiveSync <sup>TM</sup> Help on your computer. To view Help, click Help and then $Microsoft^{\otimes}$ ActiveSync <sup>TM</sup> Help. |
| Last-minute updates and detailed technical information         | The Read Me files.  Located in the Microsoft® ActiveSync™ folder on your computer and on the ET180 Pocket PC Phone Companion CD.       |
| Up-to-date information regarding your device                   | http://www.microsoft.com/mobile/pocketpc                                                                                               |

Thor a list of application programs bundled with your device, refer to page 27.

## Package contents

Your ET180 comes packed in a cardboard box. Carefully unpack the box and remove the contents. If any of the following items are missing or damaged, contact your dealer immediately:

- ET180 Pocket PC Phone
- Stylus
- Callpad module
- Li-Ion polymer battery pack
- USB cradle
- Earphone

- · Headset with remote control
- AC/DC adapter
  - ET180 Pocket PC Phone Installation CD
- ET180 Pocket PC Phone User's Guide
- ET180 Pocket PC Phone Quick Start
- · Warranty Agreement

## Optional accessories

To create more variety and expand the capabilities of your ET180, you can purchase the following optional accessories.

- Keypad module
- USB sync cable
- · Extra battery pack
- Plug adapter
- Leather cover
- · Software licence agreement

## Preparing to use your ET180

Perform the following easy setup tasks to begin using your device:

- 1 Install the Microsoft® ActiveSync™ software in your computer.
- 2 Insert the SIM card.

Do this procedure only if you want to utilize your device's wireless data and/or voice capabilities. For instructions, go to page 65.

- 3 Install the battery pack
- 4 Connect the USB cradle
- 5 Charge your device
- 6 Set up your device
- 7 Perform the first ActiveSync<sup>™</sup> operation

## Installing the Microsoft® ActiveSync™ software

The main function of the Microsoft® ActiveSync $^{TM}$  software is to synchronise the information on your computer with the information on your device. Synchronisation compares the data on your device with your computer and updates the information on both locations. This will then served as a backup file in case something happens to your device.

The following instructions tell you how to install the ActiveSync™ software.

Important installation notes

- Before installing ActiveSync<sup>™</sup>, make sure that the cradle is not yet connected to your computer. Connect the cradle only after you have finished installing ActiveSync<sup>™</sup>.
- If you don't have Microsoft<sup>®</sup> Outlook<sup>®</sup> 98 installed, please install Microsoft<sup>®</sup> Outlook<sup>®</sup> 2000 now.
- It is recommended that users choosing to install Outlook 2000 from the ET180 Pocket PC Phone Installation CD do so before installing ActiveSync™.
- Do not copy the ActiveSync™ files to your computer's hard disk. You must use the ET180 Pocket PC Phone Installation CD to place the files in their proper locations and to decompress the files.

#### To install the Microsoft® ActiveSync™ software

- 1 Exit any open programs, including those that run at startup, and disable any virusscanning software.
- 2 Insert the ET180 Pocket PC Phone Installation CD into the computer's CD-ROM drive.

The CD's welcome page appears.

- Click the animated forward icon to go to the next screen.
- 4 Click the Start Here tab on the right side of the screen.
- 5 Read the instructions and installation notes indicated on the Start Here screen.
- Click the buttons on the left pane to install each of the individual applications.
  - · Outlook 2000 (recommended)
  - ActiveSync<sup>™</sup> 3.5

3

After installation, the ActiveSync™ icon will appear on your computer's system tray (on the lower right-hand corner of the screen).

Refer to the ActiveSync $^{TM}$  software online Help for information on how to use the software. If at any time, you would like to restart this setup program, simply re-insert the CD into the CD-ROM drive.

#### Installing the battery pack

Your ET180 uses a high-density removable and rechargeable 1480 mAH Lithium Ion polymer battery pack. Refer to the succeeding section for instructions on how to install the battery pack to your device.

WARNING! There is a risk of fire and burns if the battery pack is handled improperly. DO NOT disassemble, crush, puncture, short external contacts, or dispose the battery pack in fire or water. DO NOT attempt to open or service the battery pack. Dispose of used batteries according to local recycling guidelines in your area.

A backup battery cell is embedded into your device to prevent data loss in instances when the removable battery pack is removed or completely discharged. This backup battery cell will support the system for a maximum of 30 minutes only.

NOTE: To enable the internal battery cell to provide backup power supply, charge your device, without the main battery pack, for at least four (4) hours for a minimum capacity of 30 minutes of backup power supply. To achieve it's full capacity of \_\_\_\_\_ backup power supply, charge it in the same way for at least 14 hours.

For information on conserving power consumption to make your battery pack last longer, refer to page 109.

#### To install the battery pack

- 1 Align the battery marker on the battery pack with the one located on the device.
- Slide in the battery pack into the battery bay until it clicks into place.

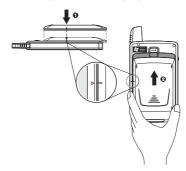

#### To uninstall the battery pack

- 1 If the device is on, press the power button to turn it off.
  Wait for five (5) seconds to allow the device to completely enter sleep mode.
- 2 Press down the battery release switch, then
- 3 Slide out the battery pack from its bay.

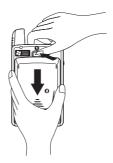

IMPORTANT: Do not remove the battery pack for more than 30 minutes. The embedded backup battery cell can only provide power for this period of time after which you risk losing all data on the internal memory of your device.

#### Connecting the USB cradle

The cradle that comes with your device enables you to charge your device, as well as synchronise the information on your device with those in your computer using ActiveSync™ technology.

The dual-pocket design also allows simultaneous charging of the device and an optional spare battery pack if you have purchased one.

#### To connect the cradle

- 1 Connect the AC adapter cord to the power socket at the back of the cradle.
- 2 Plug the AC adapter into any AC current outlet.

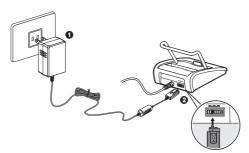

## Charging your ET180

For initial use, you need to charge your device for about 4 hours. After that, you can charge it for a few minutes each day to recharge the battery to full capacity. Normally, you can use your device for \_\_\_\_\_ straight hours of operation before you need to recharge the battery.

NOTE: Make sure that the SIM card holder is close before charging the device.

#### To charge your ET180

- 1 Plug the AC adapter into any AC current outlet.
- 2 Connect the AC adapter cord to the power socket at the back of the cradle.
- 3 Slide the device into the front pocket of the cradle until it clicks into place. The connection is secure when the bottom edge of the device is aligned smoothly with the cradle, and the LED indicator on the device's power button lights up green.

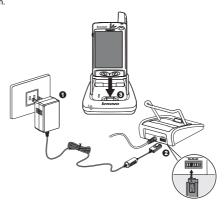

#### LED status during charging:

- Flashing green: Charging
- · Solid green: Charging complete

If the battery level becomes low in the course of normal use, a status icon appears on the device screen indicating low or very low battery status (see "Status icons" on page 14). Perform an ActiveSync™ operation to back up your data, then recharge the battery.

If your device shuts down (i.e., battery is completely drained out) you have about 30 minutes to recharge the battery before you lose all data on your device's internal memory. During this period the embedded backup battery supplies power to your device.

The battery pack is removable. Refer to page xi for instructions on how to remove it from the battery bay.

**NOTE:** You have the option to purchase a spare battery pack for your device. You can charge this spare battery pack in the back pocket of the cradle. Refer to page 9 for instructions.

#### To remove your ET180 from the cradle:

- 1 Gently tilt the device forward.
- 2 Pull the device up to detach it from the cradle.

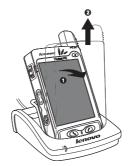

#### To recharge the device using the AC adapter cord:

When travelling you can still recharge your device and avoid the bulk of carrying the cradle by using the AC adapter cord to directly connect to a power outlet.

- 1 Plug the AC adapter into any AC current outlet.
- 2 Connect the AC adapter cord to the universal connector of your device.

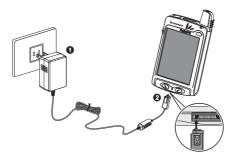

## Setting up your ET180

After you have initially charged your device for about 4 hours, you can now set it up for use. Refer to the instructions below.

NOTE: Make sure that the SIM card holder is close before turning on the device.

#### To set up your ET180

1 Turn on your device by pressing the power button on the front panel.

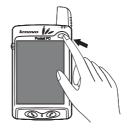

2 Follow the onscreen instructions on the Welcome Screen Wizard.

## Performing the first synchronisation process

After completing the setup procedures you can now perform the first ActiveSync $^{TM}$  operation with the help of the 'New Partnership' setup wizard.

This wizard will help you:

- Set up a partnership so you can synchronise information between your device and your computer
- Customise your synchronisation settings

#### To perform the first synchronisation process

- 1 Dock your device in the front pocket of the cradle.
- 2 Plug the cradle's USB connector into a USB port on your computer.

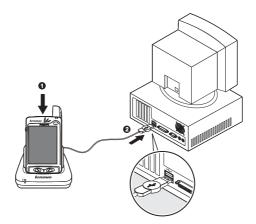

The 'New Partnership' setup wizard will automatically start on your computer screen.

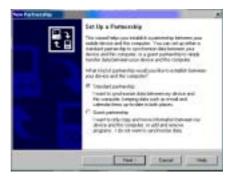

**NOTE:** If the wizard does not automatically appear, launch ActiveSync<sup>TM</sup> on your computer by clicking on its icon from Start > Programs.

3 Follow the onscreen instructions.

The first synchronisation process will automatically begin when you finish using the wizard

After your first synchronisation, take a look at Calendar, Contacts, and Tasks on your device. You'll notice that information you've stored in Microsoft® Outlook on your computer has been copied to your device, and you didn't have to type a word. Disconnect your device from your computer and you're ready to go!

Once you have set up ActiveSync<sup>™</sup> and completed the first synchronisation process, you can initiate synchronisation from your device anytime by tapping , then selecting ActiveSync<sup>™</sup>.

## Taking care of your ET180

This section provides information on the following:

- · Safety information on using your device
- · Recalibrating your device
- Creating backup files
- Resetting your device

## Safety information on using your ET180

Your ET180's smooth curves belies its tough construction making it an ideal combination of grace and strength to suit your mobile lifestyle. Observing the following safety information will help provide you with years of reliable and trouble-free service.

- · Retain and follow all product safety and operating instructions.
- Observe all warnings on the product and in the operating instructions.
- Take care not to scratch the screen of your device. When using the device, use
  the supplied stylus or plastic-tipped pens intended for use with touch-sensitive
  screens. Never use an actual pen or pencil or other sharp object on the screen
  surface.
- Take care not to drop your device or subject it to any strong impact. Do not place your device in your back pocket; if you sit on it, you may damage it.
- Do not place the device near heat sources such as radiators, heat registers, stoves, and other similar products (including amplifiers) that produce heat.
- Your device is not waterproof and should not be exposed to rain or moisture.
- Do not use or store your device in any location that is extremely dusty, damp or wet.

- If the device went into sleep mode, allow ample time before turning it back on to allow for a smoother power mode transition.
- Use the correct external power source. The device should be operated only from
  the type of power source indicated on the electrical ratings label. If you are not
  sure of the type of power source required, consult your authorized service support
  or local power company.

**IMPORTANT:** This product is intended for use with certified Class 2, rated 5.4 V dc, minimum 1.85A power supply unit.

- Never push unwarranted objects of any kind into any slots or openings in the
- · Do not place the device on any unstable surface.
- Use only approved peripheral devices and accessories with your device. Refer to the documentation that came with the peripheral device/accessory for proper installation and usage.
- Unplug any cables from the product before cleaning it. Use a soft, damp cloth to clean your device. Do not use liquid cleaners or aerosol cleaners.

#### General usage precautions

To reduce the risk of bodily injury, electric shock, fire, and damage to the equipment observe the following precautions:

- Heed service markings. Except as explained elsewhere in this User's Guide, do not service the device yourself. Refer any all servicing needs to an authorized service technicians
- When any of the below conditions are present, unplug all cables from the device and refer it for servicing to an authorized service technician:
  - The device has been exposed to rain or water.
  - The device has suffered considerable impact from being dropped or an object has fallen on it.
  - There are noticeable signs of overheating.
  - The product does not operate normally when you follow the operating instructions.

#### Safety precautions for the main battery pack

Your device uses a removable and rechargable Lithium Ion polymer battery pack.

- Handle battery packs carefully. There is a risk of fire and burns if the battery pack is handled improperly. Do not attempt to open or service the battery pack.
- Do not disassemble, crush, puncture, short external contacts or circuits, dispose
  of in fire or water, or expose a battery pack to temperatures higher than 60°C
  (140°F).
- Danger of explosion if battery is incorrectly replaced. Replace only with specified batteries.
- Dispose of used batteries according to the local regulations or reference guide supplied with the battery pack.

#### Screen recalibration

When you first startup your ET180, you will be asked to calibrate the screen by tapping the center of a cross with your stylus as it moves around the screen. This process ensures that when you tap the screen with your stylus the item tapped is activated.

If, however, while using your device, you discover tapping an item doesn't bring up the appropriate response, it means your device has lost its calibration.

#### To recalibrate the screen

- 1 Launched the Align Screen window by doing either of the following:
  - Software launching
    - a Tap 5, and then Settings.
    - b On the System tab, tap the Screen icon 🦺.
    - c On the Screen window, tap the Align Screen button.

#### Taking care of your ET180

- Hardware launching
   Press the button power and the jog dial simultaneously.
- 2 Tap the center of the cross to with your stylus as it moves around the screen.

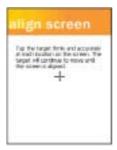

#### Creating backup files

Any additional programs or new data in your device are stored in RAM. These items will be lost if you have to perform a hard reset or your device loses all power for any other reason. Because of this it is absolutely important that you regularly backup files to your computer via ActiveSync™ or to a storage card using the device's built-in SD/MMC slot.

When you are at your computer you can use ActiveSync<sup>™</sup> to synchronize files with your computer to serve as backup files. Refer to page 29 for more information on using ActiveSync<sup>™</sup>.

In instances where you are unable to access your computer, you can back up files to an SD or MMC card. Refer to the following section for instructions.

#### To save Word or Excel files in a storage card

- Insert an SD or MMC card into the slot.
   Refer to page 5 for instructions.
- 2 Open the file you want to back up.
- 3 Tap Tools, then Options.
- 4 In the Options screen, tap the drop-down menu box under Save To and select Storage Card.

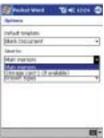

5 After the backup process, remove the card from the slot. Follow the steps on page 6.

#### Resetting your ET180

You may have to perform a reset if the device freezes (i.e., device no longer responds to the buttons on the screen).

#### Performing a soft reset

A soft reset allows your device to get a fresh start, similar to rebooting a computer. This will restart your device and adjust memory allocation. All records and entries are retained after a soft reset. Unsaved data in open programs may in some cases be lost.

#### To perform a soft reset:

- 1 Remove the stylus from its holder.
- 2 Lightly press the tip of the stylus to the reset button located on the rear panel of the device

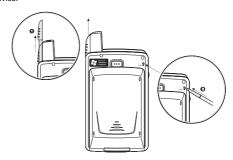

#### Performing a hard reset

A hard reset will cut off power to your device. This will erase all records and entries, delete all programs you have added, and restore the device default factory settings. Never perform a hard reset unless a soft reset does not correct your problem. When you perform your next ActiveSync<sup>TM</sup> operation, you can restore any data that you previously synchronised to your computer or you can restore data that you have backed up to a storage card.

Refer to page xv for synchronisation procedures and to page xviii for details on how to back up data to a storage card.

To perform a hard reset, do the following:

- 1 Hold down the power button on the front panel of your device.
- While holding down the power button, gently press the tip of the stylus to the reset button

The Confirmation message box appears.

3 Press the volume rocker key up. Refer to page 8 for the location of the volume rocker key.

**NOTE:** When you perform a hard reset, the current date and time are retained. Formats, preferences, and other settings are restored to their factory default settings.

## Locking your ET180

Your device is not just a financial investment but a wealthy source of personal information, some of which may be confidential so it is only logical to protect it from any unauthorized access. The Security setting gives you the option of assigning a lock password that will be required to access your device after a set period of inactivity.

#### To assign a lock password

- Tap 🤩, Settings.
- 2 On the Personal tab, tap the Password icon
- Select a password option.
  - Simple 4 digit password
  - · Strong alphanumeric password
- 4 Define the period of inactivity before the lock password will be required for access.
- 5 Enter a password then retype it to confirm.

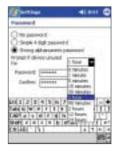

# 1 Getting to know your ET180

This chapter will discuss the following topics:

- · Feature highlights of your ET180
- ET180 system tour
- Peripherals tour
- Basic concepts in using your ET180

## Features summary

#### Performance

- Intel® PXA250 Cotulla application processor with speed of up to 400 MHz
- Integrated Intel® XScale™ Technology
- System memory:
  - 64 MB SDRAM for application storage
  - 32 MB Flash ROM for operating system
- Microsoft® Pocket PC 2002 Phone Edition software

#### Display

- 3.5" Transreflective TFT LCD (Thin Film Transistor Liquid Crystal Display)
- 240 x 320 resolution
- 18-bit color depth support
- · Software-configurable backlight and contrast settings
- Microsoft<sup>®</sup> ClearType technology for clearer, crisper font display

#### Audio

- · Embedded AC '97 CODEC with CD-quality stereo output
- · Built-in industry-standard 2.5-mm earphone jack
- · Built-in speaker and microphone

#### Phone features

- · GSM broadband function
  - MC388 model: Dual band GSM 900/1800
  - MC45 model: Tri-band GSM 900/1800/1900
- · GPRS function for wireless Internet connection
- Contacts migration service using SIM Manager
- Features include Speed Dial, Caller ID, Conference Call, Call Log, speakerphone mode, note taking, and emergency number setting
- SMS mailbox/Inbox integration
- · Customizable ring tones and ringer options
- Hardware and software launch function
- Operation time:
  - Talktime (LCD off, GPRS on): 4 5.0 hours
  - Standby time (device off, GPRS on): 120 150 hours

#### Connectivity

- 19-pin universal connector
- Built-in SD/MMC (Standard Digital/MultiMedia Card) expansion slot
- IrDA¹-standard Infrared wireless function

#### Battery pack

- Removable and rechargeable 1480 mAH Lithium Ion polymer battery pack
- · Embedded backup battery cell
- Operation time
  - PDA operation:
  - MP3 playback time (LCD off): 6.7 hours
  - WMV playback time (LCD on, average level backlight, phone off): 5.32 hours
  - Internet browsing time:
  - Recording time:

NOTE: Length of battery operation will depend on power consumption which in turn is based on system resources use. For example, constantly using the backlight or using power-demanding applications will shorten the length of battery operation.

· Charging time from empty to full capacity:

#### Design and ergonomics

- Stylish and sleek design
- Form factor: 109 mm x 68.5 mm x 21.6 mm (length x width x depth)

**NOTE:** The depth factor indicated above is only for a unit with the battery pack attached; if the optional keypad module is also attached, depth factor is 24.9 mm.

- Weight
  - With battery, without keypad module: 158 g
  - With battery, with keypad module: 170 g
- User-friendly navigation features
  - 3-way jog dial for one-hand operation
  - Rocker key for volume control
  - Hold switch lets you lock all buttons from being accidentally pressed when device is placed in pocket or in a bag.
  - Callpad and keypad modules for phone functions (detachable)

<sup>1</sup>Infrared Data Association

## ET180 tour

#### Front view

The illustration below shows the front panel with the keypad module attached. The top and bottom edges of the device are also shown.

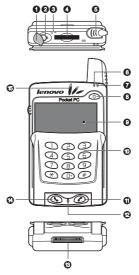

| No. | Component                | Description                                                                                                    |
|-----|--------------------------|----------------------------------------------------------------------------------------------------|
| 1   | Earphone jack cap        | A non-detachable protective covering for the earphone jack.                                                                                                   |
| 2   | Earphone jack            | Connects to audio line-out devices (earphones/headphones).                                                                                                    |
| 3   | Infrared (IR) port       | Uses infrared technology to transmit and receive data from other IR-enabled devices.                                                                          |
| 4   | SD/MMC<br>expansion slot | Accepts an SD or MMC card, allowing you to add more memory.                                                                                                   |
|     | SD                       | Install add-on applications or use audio or text files stored in it for use with internal applications. You can also use it to back up data from your device. |
| 5   | Antenna/stylus<br>holder | The antenna has a neatly hidden slot for holding the stylus.                                                                                                  |
|     |                          | To use the stylus, remove it from its holder and hold it the same way you hold a pen or pencil.                                                               |

#### ET180 tour

| No. | Component                                | Description                                                                                                    |
|-----|------------------------------------------|----------------------------------------------------------------------------------------------------|
| 6   | Notification indicator                   | Lights up solid amber for alarm reminders and email receipt.                                                                                                    |
| 7   | Phone indicator                          | Lights up green to indicate phone status.  Blinking slowly (600 ms on/off) - no SIM card inserted, PIN prompt, ongoing network search/user authentication/network log in  Blinking slowly (75 ms on/3 sec. off) - logged to network  Blinking slowly (75 ms on/75 ms off/3 sec. off) - one or more GPRS contexts activated  Flashing - ongoing GPRS data transfer |
| 8   | Power button/<br>Backlight control<br>() | As a power button, press to turn on the device (LED lights up green) if it is off and returns to the last screen that was displayed, and off if it is on.  LED status description.  Flashing green - Charging device Solid green - Charging complete  As a backlight control, press and hold to turn the toggle the backlight on/off.                             |
| 9   | LCD<br>touchscreen                       | Displays the applications and data stored in your device. It is touch-sensitive and responds to the stylus or your finger.                                                                                                    |
| 10  | Keypad module                            | Key in numbers to make a call or letters to compose SMS messages.  NOTE: The keypad module is not included in the ET180 package contents; you need to purchase this item separately.                                                                                                    |
| 11  | End button                               | When there's an incoming call, press to reject the call.  During an ongoing call, press to end the call.  When manually dialing a number, press to delete the number input.  Press and hold to toggle on/off the mobile service connection.                                                                                                    |
| 12  | Microphone                               | Inputs audio into your device when receiving/making a call or recording voice notes.                                                                                                    |
| 13  | Universal<br>connector                   | Connects your device to the cradle, which in turn connects to the back of your computer and through the AC adapter to an AC main. This allows you to recharge your device and perform an ActiveSync <sup>TM</sup> operation.  You can also use it to connect peripheral hardware devices, such as an external keyboard, to your device. <sup>1</sup>              |

| No. | Component   | Description                                                                                                    |
|-----|-------------|----------------------------------------------------------------------------------------------------|
| 14  | Send button | When there's an incoming call, press to accept the call.  During an ongoing call, press and hold to toggle on/off the speakerphone mode.  From Speed Dial, press to call the currently selected number.  From Call Log, press to call the currently selected log item.  In mailbox, press to send a composed email/SMS message or display options for a received email/SMS.  From a PDA application, press to display the Dialer screen or press twice to redial the last called number. |
| 15  | Speaker     | Listen to audio media or a phone call from here.                                                                                                    |

You need to install an appropriate driver to your device before using a peripheral device.

#### Using the backlight

If lighting conditions make it difficult for you to see the information on your device, use the backlight to illuminate your screen.

You can change the backlight settings. Refer to "Brightness" on page 100.

#### To activate the backlight:

 Press the power button and hold it down for about two seconds. Release the button when the backlight turns on.

#### To turn off the backlight:

 Press the power button and hold it down for two seconds. Release the button when the backlight turns off.

#### Using the SD/MMC slot

Your device has an expansion slot compatible with a range of SD and MMC storage cards, which are primarily used to back up or transfer files and data.

#### To insert a storage card:

 Hold your device securely, then push the card into the slot until you hear an audible system sound; this will signal that the card is already properly seated within the slot.

The card is secure when it is not protruding from the base.

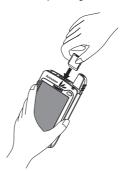

#### To remove a storage card:

- Hold your device securely\, then push against the top of the card, as if you were pushing it further into the slot, letting the card spring out. An audible system sound will signal that the card has been released.
- 2 Gently remove the card from the slot.

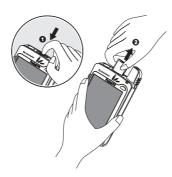

#### Rear view

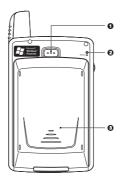

| No. | Component                  | Description                                                           |
|-----|----------------------------|-----------------------------------------------------------------------|
| 1   | Main battery release latch | Press to release the main battery from its bay.                       |
| 2   | Reset button               | Press the end of the stylus into the hole to reset your device.       |
| 3   | Main battery               | Removable and rechargeable 1480 mAH Lithium Ion polymer battery pack. |

## Left view

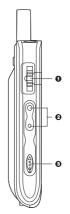

| No. | Component | Description                                                                                                    |
|-----|-----------|----------------------------------------------------------------------------------------------------|
| 1   | Jog dial  | In pop-up menus: - Scroll up or down to go through menu options Press to select a highlighted option.                                                                                        |
|     |           | In the Dialer screen: - Rotate up to access Call Log Rotate down to access Speed Dial.                                                                                                    |
|     |           | From Speed Dial: - Rotate up/down to scroll through the list Press to call the currently selected number.                                                                                    |
|     |           | From Call Log: - Rotate up/down to scroll through the log items Press to call the currently selected log item Press and hold to display the pop-up menu for the currently selected log item. |
|     |           | From SIM Manager: - Rotate up/down to scroll through the numbers stored in your SIM card Press and hold to display the pop-up menu for the currently selected entry.                         |

#### Peripherals tour

| No. | Component            | Description                                                                                                    |
|-----|----------------------|----------------------------------------------------------------------------------------------------|
| 2   | Volume rocker<br>key | Press up to increase volume, press down to decrease volume.                                                                                                    |
| 3   | Hold switch          | Slide to lock all buttons from being accidentally pressed when device is placed in pocket or in a bag.  When hold switch is enabled:  • Backlight is turned off and all hardware buttons are disabled  • Remote control functions are enabled  • Auto power off function is still active  • Sound notification for alarms, reminders and SD/MMC card movement are enabled  When there's an incoming call when the hold switch is enabled:  • Backlight is turned on with the caller ID displayed  • All hardware keys except for the Send and End keys are disabled  • Backlight turns off after ending call  NOTE: Enabling the hold switch do not lock the reset button; you can still reset your device even if the hold switch is turned on. |

## Peripherals tour

#### USB cradle

The USB cradle that comes with your device enables you to charge your device, as well as synchronise the information on your device with those in your computer using ActiveSync™ technology. The dual-pocket design also allows simultaneous charging of the device and an optional spare battery pack.

**NOTE:** When your device is docked in the USB cradle while the GPRS function is on, you will not be able to browse web pages.

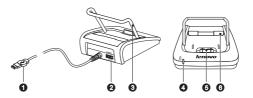

| No. | Component                              | Description                                                                                                    |
|-----|----------------------------------------|----------------------------------------------------------------------------------------------------|
| 1   | USB connector                          | Connects the cradle to a USB port in your computer.                                                                                                    |
| 2   | Power connector                        | Connects the cradle to a power outlet.                                                                                                    |
| 3   | Supportbracket                         | Holds the device in place during charging.                                                                                                    |
| 4   | Front pocket                           | Slide in the device here for recharging.                                                                                                    |
| 5   | Spare battery<br>charging<br>indicator | Lights up to indicate charging status for the spare battery pack.  LED status description.  Flashing green - Charging device Solid green - Charging complete |
| 6   | Rear pocket                            | Slide in a spare battery pack for or recharging.                                                                                                    |

#### To charge an optional spare battery pack

- 1 Plug the AC adapter into any AC current outlet.
- 2 Connect the AC adapter cord to the power socket at the back of the cradle.
- 3 Slide the spare battery pack into the rear pocket of the cradle until it clicks into place.

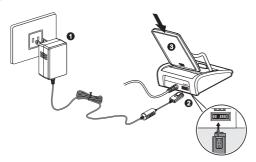

The spare battery charging indicator on the cradle will light green to indicate that the battery pack is properly inserted into the cradle pocket.

#### Headset with remote control

The ergonomically designed headset unit that comes with your device provides quality sound output with maximum comfort fit. Coupled with the clip-on remote control unit, you can proceed to use your device's phone and multimedia features with utmost ease of operation.

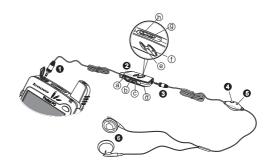

| No. | Icon         | Component                                |
|-----|--------------|------------------------------------------|
| 1   |              | 6-pole, 2.5 mm headset plug <sup>1</sup> |
| 2   |              | Multimedia remote control unit           |
| а   | â            | Hold switch <sup>2</sup>                 |
| b   | ₩            | Forward button                           |
| С   | H            | Previous button                          |
| d   |              | Clip                                     |
| е   |              | Stop button                              |
| f   | <b>▶</b> ⁄11 | Play/Pause button                        |
| g   | 1            | Remote volume rocker key                 |
| 3   |              | 6-pole, 2.5 mm remote control plug       |
| 4   |              | Remote Send/End button                   |
| 5   |              | Headset microphone <sup>3</sup>          |
| 6   |              | Earphones                                |

The headset can be directly attached to the earphone jack on your device.

#### To connect the remote control unit with the headset to the device

- 1 Flip the earphone jack cap open.
- Plug in the remote control plug to the earphone jack on the top edge of the device (1), then connect the headset plug to its connector on the remote control unit (2).

<sup>2</sup> When the hold switch is on, all other headset-remote control buttons are locked.

<sup>3</sup> When using the headset microphone during an ongoing call, the built-in device microphone is disabled.

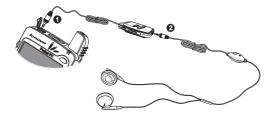

#### To connect the headset directly to the device

- 1 Flip the earphone jack cap open.
- 2 Plug the headset plug directly to the earphone jack on the top edge of the device.

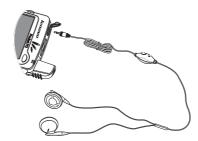

#### Remote control operation

The table below describes the behavior of the buttons on the remote control unit when the unit's hold switch is turned off. When the unit's hold switch is turned on, all remote control buttons are disabled. The remote control unit won't work when the ET180 device is turned off.

|                             | Remote Control Buttons |      |                                    |                        |                           |                             |
|-----------------------------|------------------------|------|------------------------------------|------------------------|---------------------------|-----------------------------|
| Action                      | Play/<br>Pause         | Stop | Previous                           | Next                   | Volume<br>up              | Volume<br>down              |
| Quick<br>Press              | Playback<br>or pause   | Stop |                                    | Go to<br>next<br>track | Volume<br>up one<br>scale | Volume<br>down one<br>scale |
| Press and hold for > 2 sec. | Playback<br>or pause   | Stop | Restart<br>the<br>current<br>track | Go to<br>next<br>track | Volume<br>up one<br>scale | Volume<br>down one<br>scale |

**NOTE:** If you reset your device, you need to first open the Microsoft® Windows Media Player™ before you can again use the remote control unit.

#### Headset operation

The table below describes the action of the Send/End button on the headset when there's an active mobile phone connection. When there's no active mobile phone connection or when the Phone application is turned off, the headset's Send/End button is disabled.

| Scenario      | Action             |                             |  |  |
|---------------|--------------------|-----------------------------|--|--|
| Scenario      | Quick Press        | Press and hold for > 2 sec. |  |  |
| Incoming call | Accept the call    | Accept the call             |  |  |
| Ongoing call  | Terminate the call | Record the ongoing call     |  |  |

#### Keypad module

The detachable keypad module let's you enjoy the one-hand operation of using conventional mobile phones for dialing and composing SMS messages.

The module has the following dimensions— $63 \text{ mm} \times 60.3 \times 3.5 \text{ mm}$  (length x width x depth), with a 240 x 144 resolution rate. For your convenience, the keypad is illuminated in dim lighting conditions.

NOTE: The keypad module is not included in the ET180 package contents; you need to purchase this item separately.

#### To attach the keypad module to the device

1 Remove the callpad module from the device by sliding it in a downward motion.

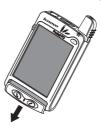

Insert then press down the keypad module into its bay until it clicks into place.
The module connector (i.e., gold bars) underneath the module should be aligned to its corresponding connector on the device bay.

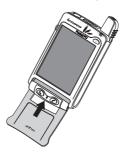

When the keypad module is attached to the device and is:

- Flipped close Phone is launched
- Flipped open the last active screen before Phone was launched is displayed

#### To lock/unlock the keypad module

- To lock the keypad module, press the key combination "\*" + "1"
- To unlock the keypad module, press the key combination "\*" + "1"; the prompt
  message "Unlock?" appears on the touchscreen. Press the Send button

## Command interface

#### Hardware buttons and the stylus

Your device has hardware buttons that control actions and scroll functions, and a stylus for selecting items and entering information.

On your device, the stylus replaces the mouse.

- Tap. Touch the screen once with the stylus to open items and select options.
- Drag. Hold the stylus on the screen and drag across the screen to select text and images. Drag in a list to select multiple items.
- Tap and hold. Tap and hold the stylus on an item to see a list of actions available for that item. On the pop-up menu that appears, tap the action you want to perform.

#### Today screen

When you turn on your device for the first time each day (or after 4 hours of inactivity), you'll see the Today screen. You can also display it by tapping and then Today. On the Today screen, you can see, at a glance, a list of important reminders for the day.

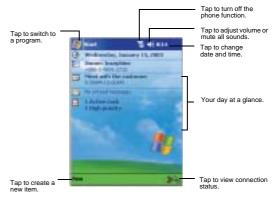

#### Command interface

#### Status icons

The table below describes some of the status icons you may see on your device.

NOTE: For status icons related to the phone function, refer to page 67.

| lcon       | Description                                                               |
|------------|---------------------------------------------------------------------------|
| <b>4</b> € | Turns all sounds on and off                                               |
| œ.         | Backup battery is low                                                     |
| ಿ          | Main battery is charging                                                  |
| a          | Main battery is low                                                       |
| 르          | Main battery is very low                                                  |
|            | Main battery is full                                                      |
| 쇎          | Connection is active                                                      |
| ⊕          | Synchronisation is beginning or ending                                    |
| 혦          | Synchronisation is occurring                                              |
| •          | Notification <sup>1</sup> that one or more instant messages were received |
| <b>XX</b>  | Notification that one or more email/SMS messages were received            |

If more notification icons need to be displayed than there is room to display them, the Notification icon  $\overline{\mathbb{Q}}$  appears. Tap the icon to view all notification icons.

## Navigation bar and command bar

The navigation bar is located at the top of the screen. It displays the active program and current time, and allows you to switch to other programs and close screens.

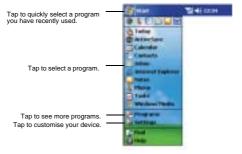

Use the command bar at the bottom of the screen to perform tasks in programs. The command bar includes menu names, buttons, and the Input Panel button.

- · To create a new item in the current program, tap New.
- To see the name of a button, tap and hold the stylus on the button. Drag the stylus off the button so that the command is not carried out.

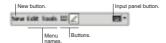

#### Pop-up menus

With pop-up menus, you can quickly choose an action for an item. For example, you can use the pop-up menu in the contact list to quickly delete a contact, make a copy of a contact, or send an email message to a contact. The actions in the pop-up menus vary from program to program.

#### To access a pop-up menu

- 1 Tap and hold the stylus on the item that you want to perform the action on.
- When the menu appears, lift the stylus, then do any of the following:
  - · Tap the action you want to perform.
  - Tap anywhere outside the menu to close the menu without performing an action.

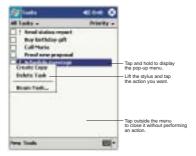

#### **Notifications**

Your device reminds you in a variety of ways when you have something to do or receive an email/SMS message. For example, if you've set up an appointment in Calendar, a task with a due date in Tasks, or an alarm in Clock, you'll be notified in any of the following ways:

- · A message box appears on the screen.
- · A sound, which you can specify, is played.
- The notification indicator on the front panel of your device lights up amber.
   To choose reminder types and sounds for your device, tap and then Settings.
   In the Personal tab, tap the Sounds & Notifications icon
   The options you choose here are applied globally in your device.

# 2 Entering data in your ET180

You can enter data into your device in several ways:

- Use the input panel to enter typed text, either by using the soft keyboard or other input method.
- · Write directly on the screen.
- Draw pictures on the screen.
- · Speak into your device's microphone to record a message.
- In Inbox or MSN® Messenger, use the My Text function
- Use Microsoft® ActiveSync™ to synchronise or copy information from your computer to your device.

Refer to page 29 for detailed information on using ActiveSync™.

# Using the input panel

Use the input panel to enter information in any program on your device. You can either type using the soft keyboard or write using Letter Recognizer, Block Recognizer, or Transcriber. In either case, the characters appear as typed text on the screen.

NOTE: Transcriber is available only for the English and European ET180 models.

### To show or hide the input panel

- 1 Tap the Input Panel button.
- 2 Tap the arrow next to the Input Panel button to see your choices.

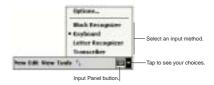

When you use the input panel, your device anticipates the word you are typing or writing and displays it above the input panel. When you tap the displayed word, it is inserted into your text at the insertion point. The more you use your device, the more words it learns to anticipate.

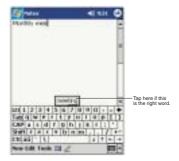

## To change word suggestion options

To set word suggestion options such as the number of words suggested at one time, follow the steps below:

- 1 Tap 5, Settings, then the Personal tab.
- 2 On the Personal tab, tap the Input icon III, then the Word Completion tab.

# To type with the soft keyboard

- 1 Tap the arrow next to the Input Panel button, then Keyboard.
- 2 On the soft keyboard that is displayed, tap the keys with your stylus.

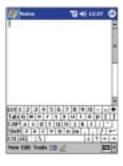

# To use Letter Recognizer

With Letter Recognizer you can write letters using the stylus just as you would on paper.

1 Tap the arrow next to the Input Panel button, then Letter Recognizer.

### 2 Write a letter in the box.

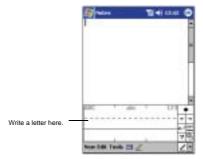

When you write a letter, it is converted to typed text that appears on the screen.

**NOTE:** For specific instructions on using Letter Recognizer, with Letter Recognizer open, tap the question mark next to the writing area.

# To use Block Recognizer

With Block Recognizer you can input character strokes using the stylus that are similar to those used on other devices.

- 1 Tap the arrow next to the Input Panel button, then Block Recognizer.
- 2 Write a letter in the box.

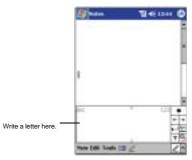

When you write a letter, it is converted to typed text that appears on the screen.

**NOTE:** For specific instructions on using Block Recognizer, with Block Recognizer open, tap the question mark next to the writing area.

# To use Transcriber

With Transcriber you can write anywhere on the screen using the stylus just as you would on paper.

NOTE: Transcriber is available only for the English and European ET180 models.

### Using the input panel

Unlike Letter Recognizer and Block Recognizer, you can write a sentence or more of information. Then, pause and let Transcriber change the written characters to typed characters.

- 1 Tap the arrow next to the Input Panel button and then Transcriber.
- 2 Write anywhere on the screen.

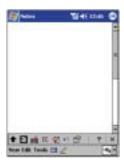

### To see how to write a letter in Transcriber

- 1 Tap "a" on the toolbar.
- In the screen that appears, select the letter you want to learn about, and then tap on one of the examples given.

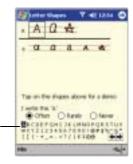

Click a letter for a demonstration.

**NOTE:** For specific instructions on using Transcriber, with Transcriber open, tap the question mark in the lower right hand corner of the screen.

# To punctuate in Transcriber

- 1 Tap the keyboard on the toolbar.
- 2 Tap the punctuation mark you need.

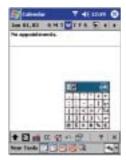

3 Tap OK to hide the toolbar.

# Selecting and editing typed text

If you want to edit or format typed text, you must select it first.

- Drag the stylus across the text to select it.
- 2 To cut, copy, and paste typed text:
  - a Tap and hold the selected words
  - b Tap an editing command on the pop-up menu, or tap a command on the Edit menu.

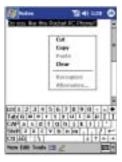

# Writing on the screen

In any program that accepts writing, such as the Notes program, and in the Notes tab of Calendar, Contacts, and Tasks, you can use your stylus to write directly on the screen. Write the way you do on paper. You can edit and format what you've written and convert the information to text at a later time.

# To write on the screen

Tap the Pen button to switch to writing mode. This action displays lines on the screen to help you write.

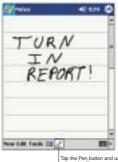

Tap the Pen button and use

NOTE: Some programs that accept writing may not have the Pen button. See the documentation for that program to find out how to switch to writing mode.

### To select and edit written text

If you want to edit or format written text, you must select it first.

- Tap and hold the stylus next to the text you want to select until the insertion point appears.
- 2 Without lifting, drag the stylus across the text you want to select.
  - If you accidentally write on the screen, tap Tools, then Undo and try again.

Tap the Pen button to deselect it and then drag the stylus across the screen.

- You cut, copy, and paste written text in the same way you work with typed text:
  - a Tap and hold the selected words
  - b Tap an editing command on the pop-up menu, or tap a command on the Edit menu.

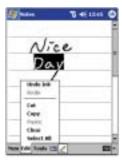

# To convert writing to text

· Tap Tools and then Recognize.

If you want to convert only certain words, select them before tapping Recognize on the Tools menu (or tap and hold the selected words and then tap Recognize on the pop-up menu). If a word is not recognized, it is left as writing.

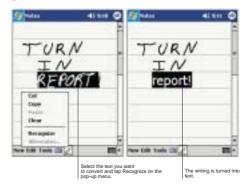

If the conversion is incorrect, you can select different words from a list of alternates or return to the original writing. To do so:

- 1 Tap and hold the incorrect word (tap one word at a time).
- 2 On the pop-up menu, tap Alternates.
  - A menu with a list of alternate words appears.
- 3 Do either of the following:
  - a Tap the word you want to use.
  - b Tap the writing at the top of the menu to return to the original writing.

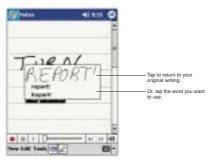

### NOTE

Hyphenated words, foreign words that use special characters such as accents, and some punctuation cannot be converted.

If you add writing to a word to change it (such as changing a "3" to an "8") after you attempt to recognise the word, the writing you add will not be included if you attempt to recognise the writing again.

### Tips for getting good recognition

- · Write neatly.
- Write on the lines. Write the cross of the "t" and apostrophes below the top line so that they are not confused with the word above. Write periods and commas above the line.
- For better recognition, try increasing the zoom level to 300% using the Tools menu.
- Write the letters of a word closely and leave big gaps between words so that your device can easily tell where words begin and end.

# Drawing on the screen

You can draw on the screen in the same way that you write on the screen. The difference between writing and drawing on the screen is how you select items and how they can be edited. For example, selected drawings can be resized, while writing cannot.

# To create a drawing

- Cross three ruled lines on your first stroke.
   A drawing box appears.
- 2 Subsequent strokes in or touching the drawing box become part of the drawing.

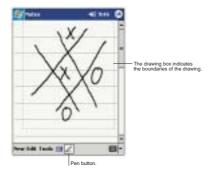

Drawings that do not cross three ruled lines will be treated as writing.

**TIP:** You may want to change the zoom level so that you can more easily work on or view your drawing. Tap Tools and then select a zoom level.

### To select a drawing

If you want to edit or format a drawing, you must select it first.

- Tap and hold the stylus on the drawing until the selection handle appears.
- To select multiple drawings, deselect the Pen button and then drag to select the drawings you want.

### To edit a drawing

- · To cut, copy, and paste selected drawings:
  - a Tap and hold the selected drawing.
  - b Tap an editing command on the pop-up menu, or tap a command on the Edit menu.

- To resize a drawing:
  - a Make sure the Pen button is not selected.
  - b Drag a selection handle until desired size is attained.

**NOTE:** You may want to change the zoom level so that you can more easily work on or view your drawing. Tap Tools and then select a zoom level.

# Recording a message

In any program where you can write or draw on the screen, you can also quickly capture thoughts, reminders, and phone numbers by recording a message.

- In Calendar, Tasks, and Contacts, you can include a recording in the Notes tab of the Edit menu.
- In Notes, you can either create a stand-alone recording or include a recording in a written note.
  - Refer to the succeeding sections for instructions.
- In Inbox, you can add a recording to an email message.

# To create a recording in Notes

- 1 Tap 🌉 then Notes.
  - If you want to include the recording in a note, open the note first.
- 2 Tap on the command bar.
  - Position your device's microphone near your mouth or other source of sound.

NOTE: Refer to "Front view" on page 3 for the location of your device's microphone.

- 4 On the Recording toolbar, tap ...
  Start recording after the beep sound.
- 5 Tap III to stop recording. Two beeps will sound.
  The new recording appears in the note list or as an embedded icon.

**TIP:** You can also use the microphone built-in the headset unit bundled with your device to create a recording. Attached first the headset to your device.

# To play a recording

Tap it in the list or tap its icon in the note.

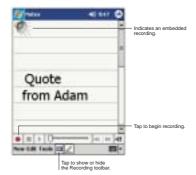

# Using My Text

When using Inbox or MSN® Messenger, use My Text to quickly insert preset or frequently used messages into the text entry area.

# To insert a My Text message

- 1 Tap My Text on the screen's command bar.
- 2 Tap a message.

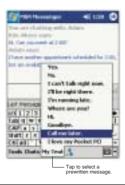

NOTE: You can add text after inserting a My Text message before sending it.

### To edit a My Text message

- 1 In the Tools menu, tap Edit and then tap My Text Messages.
- 2 Select the message you wish to edit and make the desired changes.

# 3 Managing applications and information

This chapter will discuss the following topics:

- · Opening and switching between applications in your device
- · Using File Explorer to manage files
- Using the Find function to look for a specific file
- Using ActiveSync<sup>™</sup> to exchange and update data

# Opening an application

You can open applications by doing either of the following:

Tap a program name from the menu.

NOTE: You can customise which programs you see on the 121 menu. For instructions, see "Adding a program to the Start menu" on page 106.

Tap , then Programs to see more programs.

# Switching between applications

Choose from the following options to switch between applications:

Select another program from the menu.

NOTE: Some programs have abbreviated labels for check boxes and drop-down menus. To see the full spelling of an abbreviated label, tap and hold the stylus on the label. Drag the stylus off the label so that the command is not carried out.

The following table contains a partial list of programs that are available on your device. Refer to the ET180 Pocket PC Phone Installation CD for additional programs that you can install in your device.

| Icon | Program     | Usage                                                          |
|------|-------------|----------------------------------------------------------------|
| 0    | ActiveSync™ | Synchronise information between your device and your computer. |
|      | Calendar    | Keep track of your appointments and create meeting requests.   |
|      | Contacts    | Keep track of your friends and colleagues.                     |
|      | Inbox       | Send and receive email messages.                               |
|      | Notes       | Create handwritten or typed notes, drawings, and recordings.   |

# 3 Managing applications and information

# Finding and organising information

| Icon     | Program                                           | Usage                                                                                                    |  |  |  |  |
|----------|---------------------------------------------------|----------------------------------------------------------------------------------------------------|--|--|--|--|
| ۴        | Microsoft <sup>®</sup><br>Reader for<br>Pocket PC | Download and read eBooks on your device.                                                                                                    |  |  |  |  |
| 43       | MSN®<br>Messenger                                 | Send and receive instant messages with your MSN <sup>®</sup> Messenger contacts.                                                                                  |  |  |  |  |
| <b>-</b> | Tasks                                             | Keep track of your tasks.                                                                                                    |  |  |  |  |
| §.       | Phone                                             | Make and receive calls and SMS messages; swap etween calls and set up conference calling.                                                                         |  |  |  |  |
| 23       | Pocket Excel                                      | Create new workbooks or view and edit Excel workbooks created on your computer.                                                                                   |  |  |  |  |
| e        | Pocket<br>Internet<br>Explorer                    | Browse Web and WAP sites, and download new programs and files from the Internet.                                                                                  |  |  |  |  |
| W        | Pocket Word                                       | Create new documents or view and edit Word documents created on your computer.                                                                                    |  |  |  |  |
| <b></b>  | SIM<br>Manager                                    | Loads contents of your SIM card to your device and transfer it to Contacts.                                                                                       |  |  |  |  |
|          | Solitaire                                         | Play your favorite card game online for on-the-road entertainment.                                                                                                |  |  |  |  |
| 0        | Windows<br>Media <sup>™</sup><br>Player           | Play digital audio and video files that are on stored on your device or on a network.                                                                             |  |  |  |  |
| Ē        | Terminal<br>Services<br>Client                    | Log onto a Windows NT server type PC that is running<br>Terminal Services software and use all of the programs<br>that are available on that PC from your device. |  |  |  |  |

# Finding and organising information

Use the Find function and the File Explorer window to search for specific files and manage your files easily.

# To use Find

The Find function helps you quickly locate specific files.

- 1 On the 🍱 menu, tap Find.
- 2 Enter the text you want to find, then select a data type.

**TIP:** To quickly find information that is taking up storage space on your device, select the Larger than 64 KB option from the Type drop-down box.

3 Tap to start the search.

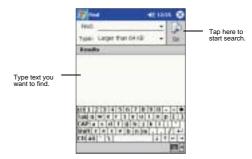

# To use File Explorer

Use File Explorer to locate files on your device and to organise these files into folders.

On the menu, tap Programs, and then File Explorer ...

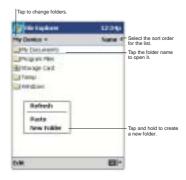

# Using ActiveSync™

Using ActiveSync<sup>™</sup>, you can synchronise information in Microsoft® Outlook or Microsoft® Exchange on your computer with your device. You can also synchronise this information directly with a Microsoft® Exchange server. Each time you synchronise, ActiveSync<sup>™</sup> compares the changes you made on your device and computer or server and updates both locations with the latest information. For example:

- Keep Pocket Outlook® data up-to-date by synchronising your device with the Microsoft® Outlook data on your computer.
- Synchronise Microsoft<sup>®</sup> Word and Microsoft<sup>®</sup> Excel files between your device and your computer. Files are automatically converted to the correct format.

By default,  $ActiveSync^{TM}$  does not automatically synchronise all types of information. Use  $ActiveSync^{TM}$  options to turn synchronisation on and off for specific information types.

You can also use ActiveSync™ to:

- · Back up and restore data in your device.
- Copy (rather than synchronise) files between your device and your computer.

# 3 Managing applications and information Using ActiveSyncTM

- Control when synchronisation occurs by selecting a synchronisation mode.
   For example, you can synchronise continually while connected to your computer or only when you choose the synchronise command.
- Select which information types are synchronised and control how much data is synchronised.
   For example, you can choose how many weeks of past appointments you want synchronised.

Before you begin synchronisation, install ActiveSync<sup>™</sup> on your computer from the ET180 Pocket PC Phone Installation CD.

NOTE: ActiveSync™ is already installed on your device.

For instructions on installing ActiveSync™, go to page x or you could refer to the ET180 Pocket PC Phone Quick Start flyer included in the package contents.

For detailed information about using ActiveSync<sup>™</sup> on your computer, start ActiveSync<sup>™</sup> on your computer, and then see ActiveSync<sup>™</sup> Help.

# To open ActiveSync™ on your device

Tap <sup>50</sup>/<sub>2</sub>, and then tap ActiveSync <sup>60</sup>/<sub>2</sub>. ™

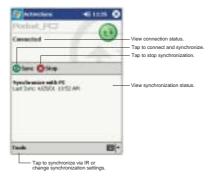

### To remotely synchronise your device

- Tap 🙇, and then ActiveSync 🍄.
- 2 In the Tools menu, tap Options.

1

3 In the PC tab, select Include PC when synchronising remotely then select your computer's name.

Remote synchronisation with a computer will work only if you have set up a partnership with that computer through ActiveSync™ and have set ActiveSync™ to allow remote connections. Other restrictions apply.

For more information on remote synchronisation, see  $\mathsf{ActiveSync}^\mathsf{TM}\,\mathsf{Help}$  on your computer.

# 4 Managing Microsoft® Pocket Outlook® applications

This chapter will discuss the basic applications included in the Microsoft® Pocket Outlook® program installed in your device. This discussion will include:

- Calendar
- Contacts
- Tasks
- Notes
- Inbox for more information on this program refer to page 57.

You can use these programs individually or in tandem with each other. For example, email addresses stored in Contacts can be used to address email messages in Inbox.

# Calendar

Calendar enables you to conveniently manage your schedules and appointments or any other activities associated with a time and date. You can schedule appointments, including meetings and other events. Checking your appointments is easy using one of several views—Agenda, Day, Week, Month, and Year.

NOTE: Switch view options by using the View menu.

### To open Calendar

Tap , then Calendar.

Calendar will open to today's schedule.

**NOTE:** You can customise the Calendar display, such as changing the first day of the week, by tapping Options on the Tools menu.

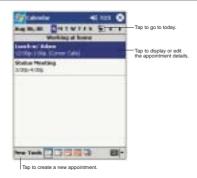

# Scheduling an appointment

You can use Calendar to create an appointment schedule.

### To create an appointment

- 1 If you are in Day or Week view, tap the desired date and time for the appointment.
- 2 Tap New.

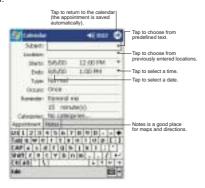

- 3 Using the input panel, enter a description and a location. Tap first to select the field.
- If needed, tap the date and time to change them.
- 5 Enter other desired information.
  - You will need to hide the input panel to see all available fields.
- 6 To add notes, tap the Notes tab.
  - You can enter text, draw, or create a recording. For more information on creating notes, go to page 37.
- 7 After completing the details, tap OK.

TIP: If you select Remind me in an appointment, your device will remind you according to the options set in Settings, Personal tab, Sounds & Notifications.

# To use the Calendar summary screen

When you tap an appointment in Calendar, a summary screen is displayed. To change the appointment, tap Edit.

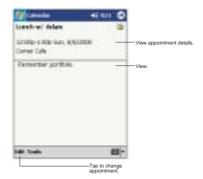

# Creating a meeting request

You can use Calendar to set up meetings with users of Outlook or Pocket Outlook<sup>®</sup>. The meeting request will be created automatically and sent when you synchronise Inbox or when you connect to your email server. Indicate how you want meeting requests sent by tapping Tools and then Options. If you send and receive email messages through ActiveSync™, select ActiveSync.

# To schedule a meeting

- 1 Create an appointment.
- 2 In the appointment details, hide the input panel, and then tap Attendees.
- 3 From the list of email addresses you've entered in Contacts, select the meeting attendees.

The meeting notice is created automatically and placed in the Outbox folder.

For more information on sending and receiving meeting requests, see the Help menu of Calendar and Inbox in your device.

# Contacts

Contacts maintains a list of your friends' and colleagues' contact information. Using your device's infrared (IR) port, you can quickly share this list with other Windows-based, IR-enabled device users.

### To open Contacts

Tap , then Contacts.
Contacts will open to the contact list.

# 4 Managing Microsoft® Pocket Outlook® applications Contacts

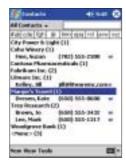

NOTE: To change the way information is displayed in the list, tap Tools and then Options.

# Creating a contact

1 Tap New.

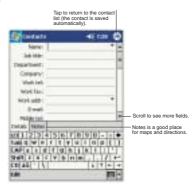

- 2 Using the input panel, enter a name and other contact information.
  - You will need to scroll down to see all available fields.
- 3 To assign the contact to a category, scroll to and tap Categories and select a category from the list.
  - In the contact list, you can display contacts by category.
- 4 To add notes, tap the Notes tab.
  - You can enter text, draw, or create a recording. For more information on creating notes, go to page 37.
- 5 After completing the details, tap OK.

# Finding a contact

There are six ways to find a contact. In the contact list:

- Rotate up and hold the jog dial until alphabetical letters appear on the screen in large type. Rotate the dial up or down to scroll through the alphabet, then press the dial to select a letter.
- Tap one of the grouping of letters displayed across the top of the screen.

- Enter a contact name in the box under the navigation bar.
   To show all contacts again, clear text from the box or tap the button to the right of the box.
- Tap the category list (labeled All Contacts by default) and select the type of contact that you want displayed.
  - To show all contacts again, select All Contacts.
  - To view a contact not assigned to a category, select No Categories.
- To view the names of companies your contacts work for, in the command bar, tap View > By Company.
  - The number of contacts that work for that company will be displayed to the right of the company name.
- Tap \$\overline{1}{2}\$, Find, enter the contact name, select Contacts for the type, and then tap
  Go.

### To use the Contacts summary screen

When you tap a contact in the contact list, a summary screen is displayed. To change the contact information, tap Edit.

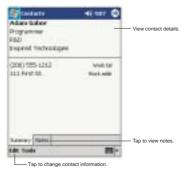

# Tasks

Use Tasks to keep track of what you have to do and prioritise them based on their importance and urgency.

### To open Tasks

Tap , then Tasks.

Tasks will open to the tasks list.

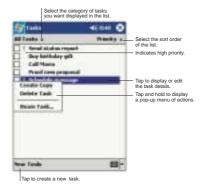

NOTE: To change the way information is displayed in the list, tap Tools and then Options.

# Creating a task

- 1 Tap New.
- 2 Using the input panel, enter a description.
- 3 You can enter a start date and due date or enter other information by first tapping the field.
  - If the input panel is open, you will need to hide it to see all available fields.
- 4 To assign the task to a category, tap Categories and select a category from the list.
  - In the task list, you can display tasks by category.
- 5 To add notes, tap the Notes tab.
  - You can enter text, draw, or create a recording. For more information on creating notes, go to page 37.

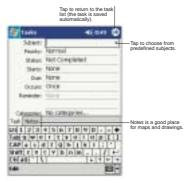

6 After completing the details, tap OK.

TIP: To quickly create a task with only a subject, tap Entry Bar on the Tools menu. Then, tap Tap Here to add a new task and enter your task information.

### To use the Tasks summary screen

When you tap a task in the task list, a summary screen is displayed. To change the task, tap Edit.

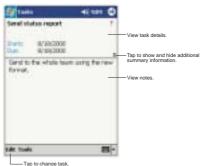

# Notes

Quickly capture thoughts, reminders, ideas, drawings, and phone numbers with Notes. You can create a written note or a recording. You can also include a recording in a note. If a note is open when you create the recording, it will be included in the note as an icon. If the note list is displayed, it will be created as a stand-alone recording.

# To open Notes

Tap then, Notes.

Notes will open to the note list.

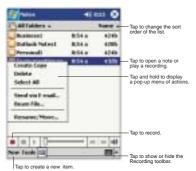

# Creating a note

1 Tap New.

# 4 Managing Microsoft® Pocket Outlook® applications **Notes**

2 Create the note by writing, drawing, typing, or recording.
For more information about using the input panel, writing and drawing on the screen, and creating recordings, see "2 Entering data in your ET180" on page 17.

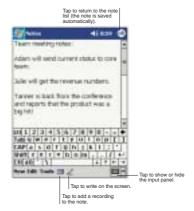

# **5** Managing Microsoft® Pocket PC 2002 companion programs

Perform your usual computing tasks on-the-road using the Microsoft® Pocket PC 2002 companion programs which include:

- Pocket Word
- Pocket Excel
- Microsoft<sup>®</sup> Windows Media<sup>™</sup> Player for Pocket PC
- Microsoft® Reader for Pocket PC

NOTE: Microsoft® Reader is available only for the English and European ET180 models.

# Pocket Word

Pocket Word works with Microsoft® Word on your computer to give you easy access to copies of your documents. You can:

- Create new documents on your device, such as letters, meeting minutes, and trip
  reports, or you can copy documents from your computer to your device.
- Synchronise documents between your computer and your device so that you have the most up-to-date content in both locations.

For more information on using Pocket Word, tap 5 > Programs > Pocket Word then, tap Help from the 6 menu.

# Creating a new file

Tap S > Programs > Pocket Word > New.
 A blank document appears. Or, if you've selected a template for new documents in the Options dialog box, that template appears with appropriate text and formatting already provided.

You can open only one document at a time; when you open a second document, you'll be asked to save the first. You can save a document you create or edit in a variety of formats, including:

- Word (.doc)
- Rich Text Format (.rtf)
- Pocket Word (.psw)
- Plain Text (.txt)

### To use the Pocket Word file list

Pocket Word contains a list of the files stored on your device.

- · Tap a file in the list to open it.
- To delete, make copies of, and send files, tap and hold a file in the list.
   Then, select the appropriate action on the pop-up menu.

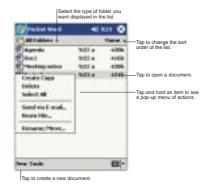

# **Entering information**

You can enter information in Pocket Word in one of four modes—typing, writing, drawing, and recording, which are displayed on the View menu. Each mode has its own toolbar, which you can show and hide by tapping the Show/Hide Toolbar button on the command har.

If you're opening a Word document created on a computer, select Wrap to Window on the View menu so that you can see the entire document.

TIP: You can change the zoom magnification by tapping View and then Zoom. Then select the percentage you want. Select a higher percentage to enter text and a lower one to see more of your document.

# Typing mode

- Using the input panel, enter typed text into the document.
   For more information on entering typed text, refer to "Using the input panel" on page 17.
- To format existing text and to edit text, first select the text. You can select text as
  you do in a Word document, using your stylus instead of the mouse to drag
  through the text you want to select.
- You can search a document to find text by tapping Edit and then Find/Replace.

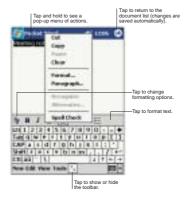

### Writing mode

In writing mode, use your stylus to write directly on the screen. Ruled lines are displayed as a guide, and the zoom magnification is greater than in typing mode to allow you to write more easily.

For more information on writing and selecting writing, refer to "Writing on the screen" on page 21.

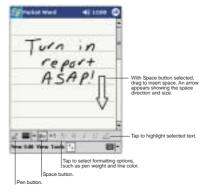

If you cross three ruled lines in a single stylus stroke, the writing becomes a drawing, and can be edited and manipulated as described in the following section.

**NOTE:** Written words are converted to graphics (metafiles) when a Pocket Word document is converted to a Word document on your computer.

### Drawing mode

In drawing mode, use your stylus to draw on the screen. Gridlines appear as a guide. When you lift your stylus off the screen after the first stroke, you'll see a drawing box indicating the boundaries of the drawing. Every subsequent stroke within or touching the drawing box becomes part of the drawing.

For more information on drawing and selecting drawings, see "Drawing on the screen" on page 24.

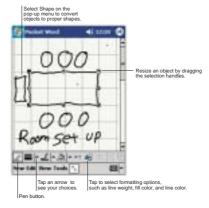

### Recording mode

In recording mode, you can embed a recording into your document. Recordings are saved as .wav files. For more information on recording, see "Recording a message" on page 25.

# Pocket Excel

Pocket Excel works with Microsoft® Excel on your computer to give you easy access to copies of your workbooks. You can:

- Create new workbooks on your device, such as expense reports and mileage logs, or you can copy workbooks from your computer to your device.
- Synchronise workbooks between your computer and your device so that you have the most up-to-date content in both locations.

For more information on using Pocket Excel, tap 5 > Programs > Pocket Excel then, tap Help from the 7 menu.

# Creating a new workbook

Tap 5, Programs, Pocket Excel, and then New.

A blank workbook appears. Or, if you've selected a template for new workbooks in the Options dialog box, that template appears with appropriate text and formatting already provided.

You can open only one workbook at a time; when you open a second workbook, you'll be asked to save the first. You can save a workbook you create or edit in a variety of formats, including:

- Pocket Excel (.pxl)
- Excel (.xls)

### To use the Pocket Excel file list

Pocket Excel contains a list of the files stored on your device.

- Tap a file in the list to open it.
- To delete, make copies of, and send files, tap and hold a file in the list. Then select the appropriate action from the pop-up menu.

# Displaying the toolbar

Pocket Excel provides fundamental spreadsheet tools, such as formulas, functions, sorting, and filtering, in its toolbar.

· Tap View and then Toolbar.

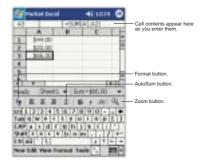

# Protecting your workbooks

If your workbook contains sensitive information, you can protect it with a password.

Open the workbook, tap Edit, and then Password.
 Every time you open the workbook, you will need to enter the password, so choose one that is easy for you to remember but hard for others to guess.

### Tips for working in Pocket Excel

Note the following when working in large worksheets in Pocket Excel:

- · View in full-screen mode to see as much of your worksheet as possible.
  - Tap View and then Full Screen.
  - To exit full-screen mode, tap Restore.
- Show and hide window elements.
  - Tap View and then tap the elements you want to show or hide.
- You might want to freeze the top and left-most panes in a worksheet to keep row and column labels visible as you scroll through a sheet.
  - a Select the cell where you want to freeze panes.
  - b Tap View and then Freeze Panes.
- Split panes to view different areas of a large worksheet.
  - Tap View and then Split.
  - b Then drag the split bar to where you want it.

To remove the split, tap View and then Remove Split.

- Show and hide rows and columns.
  - To hide a hidden row or column:
  - a Select a cell in the row or column you want to hide.
  - b Tap Format, then Row or Column, and then Hide.
  - To show a hidden row or column:
  - a Tap Tools, then Go To.
  - b Type a reference that is in the hidden row or column.
  - c Tap Format, then Row or Column, and then Unhide.

# Microsoft<sup>®</sup> Windows Media<sup>™</sup> Player for Pocket PC

Use Microsoft® Windows Media™ Player for Pocket PC to play digital audio and video files (Windows Media and MP3 files) that are on stored on your device or on a network.

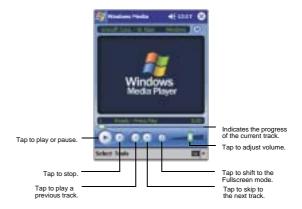

For more information about using Windows Media™ Player for Pocket PC, tap 🚉, and then tap Help.

# Microsoft® Reader for Pocket PC

Use Microsoft® Reader for Pocket PC to read eBooks on your device. You can also download books from your favorite eBook Web site to your computer. Then, use ActiveSync™ to copy the book files to your device. The books appear in the Reader Library, where you can tap them in the list to open them.

NOTE: Microsoft® Reader is available only for the English and European ET180 models.

# Using Guidebook

Guidebook contains all the information you'll need to use the Microsoft® Reader.

### To open Guidebook

- Tap Help on the Reader command bar.
  -or-
- On a book page, tap and hold on the book title, and then tap Help on the pop-up menu.

# Getting books on your ET180

You can purchase and download book files from the Web to your PC and then synchronize them with your ET180. To do so, you need to activate your device (you only need to activate it once), secure an activated copy of MSReader for your PC, and then set up synchronization for files in ActiveSync<sup>TM</sup>. Follow the steps below.

- 1 Open ActiveSync™ on your computer then check you have selected Synchronize Files - if you have done so it will appear under Information Type; if you have not, click Options, Sync options, then select Files and then OK from the pop-up menu.
- To activate your device, open a web browser, go to http://das.Microsoft.com/ activate/ and follow the instructions.
- 3 Go to one of the Microsoff® Reader ebook sites (www.microsoft.com/reader/ shop.asp) and follow the instructions in the site for choosing, purchasing and downloading an ebook to your computer.

### NOTE:

If you do not have a copy of MSReader on your PC, go to one of the retailers listed above and download a free copy.

You can also download ebook files from your favorite eBook retailer and follow the instructions to download the ebook files.

- 4 Use Windows Explorer on your computer to locate the MSReader "My Library" folder and the "Pocket\_PC My Documents" folder, find the book title in the "My Library" folder, and then copy it to the "Pocket\_PC My Documents" folder.
- 5 Use ActiveSync<sup>™</sup> to download the files from your computer to your ET180 as described in the Read Me file in the MSReader folder.

TIP: Some sample books and a dictionary are included in the MSReader folder. This folder is located in the Extras folder on the ET180 Pocket PC Phone Installation CD.

# Using Library

The Library is your Reader home page; it displays a list of all books stored on your device or storage card.

# To open Library

- On the Reader command bar, tap Library.
- On a book page, tap the book title, and then tap Library on the pop-up menu.

# Opening a book

· Tap a book title in the Library list.

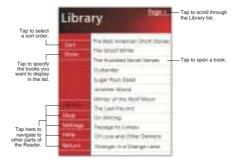

# Reading a book

Each book consists of a cover page, an optional table of contents, and the pages of the book. You can:

- Annotate the book with highlighting, bookmarks, notes, and drawings.
- · Search for text and look up definitions for words.

In addition to the text, each book page includes a page number and book title.

Navigation options are listed in the bottom portion of the cover page. Page through the book by:

- Using the jog dial on the left side of your device
- Tapping the page number on each page

The first time you open a book, the table of contents, if there is one, will be displayed. Subsequently, whenever you open the book, you'll be automatically taken to the last page read.

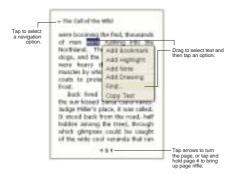

# Using the Reader features

Reading a book electronically gives you several options not available with paper books. These options are available from any book page.

Select text by dragging across the text on the page. Then, tap an option on the pop-up menu, as described in the following sections.

### To search for text

- 1 Tap Find on the pop-up menu.
- 2 Enter the word you want to search for.
- 3 Tap the desired Find option.

Reader highlights found matching text on the page.

- To close Find, tap outside the box.
- To return to your original page, tap the title and then tap Return on the popup menu.

### To copy text

You can copy text from books that support this feature into any program that accepts text.

- On a book page, select the text you want to copy.
- 2 Tap Copy Text on the pop-up menu.

The text can be pasted into the program of your choice.

### To view book annotations

To see a list of a book's annotations, including bookmarks, highlights, text notes, and drawings:

- 1 Tap Annotations Index on the book's cover page.
- 2 Tap an entry in the list to go to the annotated page.

### Bookmarks

 When you add a bookmark to a book, a colour-coded bookmark icon appears in the right margin. From anywhere in the book, tap the bookmark icon to go to the bookmarked page.

NOTE: You can add multiple bookmarks to a book

# 5 Managing Microsoft® Pocket PC 2002 companion programs Microsoft® Reader for Pocket PC

### Highlights

· When you highlight text, it appears with a coloured background.

### Notes

 When you attach a note to text, you enter the text in a note pad that appears on top of the book page. A Note icon will appear in the left margin. To show or hide the note, tap the icon.

### Drawings

 When you add a drawing, a Drawing icon appears in the bottom-left corner of the page, and drawing tools appear across the bottom of the page. Draw by dragging your stylus.

# Removing a book

When you finish reading a book, you can delete it to conserve space on your device. If a copy of the book is stored on your computer, you can download it again at any time.

- 1 Tap and hold the title in the Library list.
- 2 Tap Delete on the pop-up menu.

| М | Microsoft® Reader for Pocket PC |            |        |    |      |           |         |  |  |  |  |
|---|---------------------------------|------------|--------|----|------|-----------|---------|--|--|--|--|
| 5 | Managing                        | Microsoft® | Pocket | РC | 2002 | companion | program |  |  |  |  |

# 6 Getting connected

You can use your ET180 to exchange information with other mobile devices and connect to your computer, a network, or the Internet. You have the following connection options:

- Use the infrared (IR) port on your device to send and receive files from another IR-enabled device.
- Connect to your Internet service provider (ISP). Once connected, you can send
  and receive email messages by using Inbox and view Web or WAP pages by
  using Pocket Internet Explorer.
  - The communication software for creating an ISP connection is already installed on your device. Your service provider will provide software needed to install other services, such as paging and fax services.
- Connect to the virtual private network (VPN) at the company or organisation
  where you work. Once connected, the added security of a VPN means that you
  can access the full resources of your company's network. For example, you can
  use File Explorer to access the files of computers on that network.

# Infrared communication

Using infrared, you can send and receive information, such as contacts and appointments from another IR-enabled device.

Refer to "Front view" on page 3 for the location of your device's IR port.

# Sending information

- Switch to the program where you created the item you want to send and locate the item in the list.
- 2 Align the IR port of your device with that of the IR-enabled device so that they are unobstructed and within a close range.

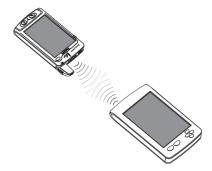

3 Tap and hold the item, and then tap Beam Item on the pop-up menu.
-or-

Send items (but not folders) using File Explorer.

 Tap and hold the item you want to send and then tap Beam File on the pop-up menu.

# Receiving information

1 Align the IR port of your device with that of the IR-enabled device so that they are unobstructed and within a close range.

### Connecting to the Internet

- 2 Have the owner of the other device send the information to you. Your device will automatically receive it.
- 3 On the Receiving Data popup, tap Yes.

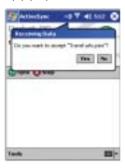

# Connecting to the Internet

Your ET180 allows you to connect to your mobile ISP, and use the connection to send and receive email messages and view Web or WAP pages.

For more information on the various wireless data communication programs bundled with your device, go to "7 Wireless data programs" on page 53.

# Connecting to a network

If you have access to a network at work, you can send email messages, view Intranet pages, synchronise your device, and possibly access the Internet. You can connect to a network by creating a modem connection via a RAS account.

Before you can create this modem connection, your network administrator will need to set up a RAS account for you. If this is the method you want to use, see "To create a modem connection to a network" later on this page. Your network administrator may also give you VPN settings.

### To create a modem connection to a network

- 1 Get the following information from your network administrator:
  - · Dial-up access telephone number
  - User name and password
  - Domain name
  - TCP/IP settings
- 2 If your device does not have a built-in modem, install a modem card.
- 3 Tap Sand then Settings. In the Connections tab, tap the Connections icon ...
  - Under the Internet settings, select Internet Settings and tap Modify.
- 5 In the Modem tab, tap New,

4

- 6 In the Make New Connection window, enter a name for the connection.
- 7 In the Select a modern list, select your modern type.
  - If your modem type does not appear, try re-inserting the modem card. If you are using an external modem that is connected to your device with a cable, select Hayes Compatible on COM1.
- 8 You need not change any settings in Advanced. Most ISPs now use a dynamically assigned address. If the ISP you are connecting to does not use a dynamically-assigned address, tap Advanced and then the TCP/IP tab, and enter the address. When finished, tap OK.

- 9 In the Make New Connection window, tap Next.
- 10 Enter the access phone number, and tap Next.
- 11 Select other desired options, and tap Finish.
- 12 In the Dialing Locations tab, specify your current location and phone type (most phone lines are tone). These settings will apply to all connections you create.

# Starting a connection

To start the connection, simply start using one of the following programs. Your device will automatically begin connecting. Once connected, you can:

- Send and receive email messages by using Inbox.
   Before you can use Inbox, you need to provide the information it needs to communicate with the email server.
  - For instructions, see "Connecting directly to an email server" on page 51.
- Visit Web and WAP pages by using Pocket Internet Explorer.
- For more information, refer to page 53.
- Send and receive instant messages with MSN<sup>®</sup> Messenger.
   For more information, refer to page 60.

NOTE: A pop-up screen will appear once you begin connecting, and leave when the connection is complete.

# Ending a connection

To disconnect, do any of the following:

- When connected via cable or cradle, detach your device from the cable or cradle.
- When connected via Infrared, move your device away from the computer.
- When connected via dial-up or VPN, tap the Connection icon a on your navigation bar, and then tap End.

# Connecting directly to an email server

You can set up a connection to an email server so that you can send and receive email messages by using a modem or network connection and Inbox on your device.

NOTE: The ISP or network must use a POP3 or IMAP4 email server and an SMTP gateway.

You can use multiple email services to receive your messages. For each email service you intend to use, first set up and name the email service. If you use the same service to connect to different mailboxes, set up and name each mailbox connection.

## To set up an email service

- In Inbox on your device, tap Services.
  For more information on using the Inbox program, go to page 57.
- 2 Tap New Service.
- 3 Follow the directions in the New Service wizard.
  - For an explanation of a screen, tap and then Help. When finished connecting to your email server, tap Services and then Connect.

### Getting help on connecting

4 Fill out the email address field, then tap Next.

This will initiate auto-configuration which attempts to connect your Pocket PC Phone to your email server and automatically download the necessary email connection settings.

If auto-configuration is successful you can begin sending/receiving emails straight away. If unsuccessful you will need to manually enter the settings.

- 5 Fill out the following fields: Your name, User name, and Password, then tap Next.
- From the drop-down menu select the service type that your email provider supports (POP3 or IMAP4).
- 7 Fill out the Name field for your email account, then tap Next.
- 8 Enter your email provider's server name information for incoming and outgoing mail, then tap Finish.

For an explanation of a screen, tap 5 and then Help.

To connect to your email server, tap Services and then Connect.

# Getting help on connecting

More information on the procedures described here, as well as information on additional procedures, can be found in the following locations:

- · The accompanying Settings Guide.
- The section on "Inbox" on page 57.
- Online Help of your device. Tap and then Help. Tap View, All Installed Help, and then Inbox or Connections.
- ActiveSync<sup>™</sup> Help on the your computer. In ActiveSync<sup>™</sup>, click Microsoft<sup>®</sup> ActiveSync<sup>™</sup> Help on the Help menu.

For troubleshooting information, see the Pocket PC Web site at (http://www.microsoft.com/mobile/pocketpc/).

# 7 Wireless data programs

Your ET180 Pocket PC Phone has built in support for a range of wireless data communication programs you can use to:

- Browse the Web and view WAP-enabled sites use Pocket Internet Explorer (refer to page 53)
- . Send and receive email/SMS messages use Inbox (go to page 57)
- Send and receive instant messages use MSN® Messenger (see page 60)
- Synchronize with your PC remotely use ActiveSync<sup>™</sup> (refer to page 30)
- Send and receive information from another IR-compatible Windows-powered device - see page 49

# Using Pocket Internet Explorer

Use Pocket Internet Explorer to view Web HTML, cHTML, and WAP pages from your device in either of these ways:

- During synchronisation with your computer, download your favorite links and mobile favorites that are stored in the Mobile Favorites subfolder of Internet Explorer on your computer.
- Connect to an Internet service provider (ISP) or network and browse the Web. To
  do this, you'll need to create the connection first, as described in "6 Getting
  connected" on page 49.

When connected to an ISP or network, you can also download files and programs from the Internet or intranet.

# To open Pocket Internet Explorer

Tap and then Internet Explorer.

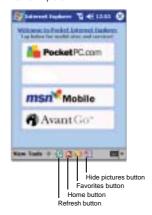

# To view mobile favorites and channels

1 Tap the Favorites button to display your list of favorites.

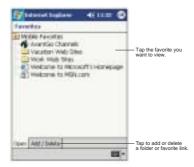

2 Tap the page you want to view.

You'll see the page that was downloaded the last time you synchronised with your computer. If the page is not on your device, the favorite will be dimmed. You will need to synchronise with your computer again to download the page to your device, or connect to the Internet to view the page.

# To browse the Internet

- 1 Set up a connection to your ISP or corporate network, as described in "6 Getting connected" on page 49.
- 2 To connect and start browsing, do one of the following:
  - Tap the Favorites button, and then tap the favorite you want to view.
  - Tap View and then Address Bar. In the address bar that appears at the top of the screen, enter the Web address you want to visit and then tap Go. Tap the arrow to choose from previously entered addresses.
  - To add a favorite link while using your device:
    - a Go to the page you want to add.
    - b Tap and hold on the page.
    - c Tap Add to Favorites.

### Mobile Favorites folder

Only items stored in the Mobile Favorites subfolder in the Favorites folder of Internet Explorer on your computer will be synchronised with your device. This folder was created automatically when you installed ActiveSync<sup>TM</sup>.

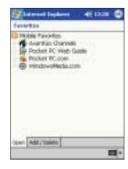

### Favorite links

During synchronisation, the list of favorite links in the Mobile Favorites folder on your computer is synchronised with Pocket Internet Explorer on your device. Both locations are updated with changes made to either list each time you synchronise. Unless you mark the favorite link as a mobile favorite, only the link will be downloaded to your device, and you will need to connect to your ISP or network to view the content.

For more information on synchronisation, see ActiveSync<sup>TM</sup> Help on your computer.

To more information on synchronisation, see Active Sync Triesp on your compute

### Mobile favorites

If you are using Microsoft® Internet Explorer 5.0 or later on your computer, you can download mobile favorites to your device. Synchronising mobile favorites downloads Web content to your device enable you to view pages while you are disconnected from your ISP and computer.

Use the Internet Explorer plug-in installed with ActiveSync  $^{\text{TM}}$  to create mobile favorites quickly.

### To create a mobile favorite:

- 1 In Internet Explorer on your computer, click Tools and then Create Mobile Favorite
- 2 To change the link name, enter a new name in the Name box.
- 3 Optionally, in Update, select a desired update schedule.

NOTE: If you did not specify an update schedule, you will need to manually download content to keep the information updated on both your computer and device. Before synchronising with your device, in Internet Explorer on your computer, click Tools and then Synchronise. You will see the last time content was downloaded to the computer, and you can manually download content if needed.

### 4 Click OK.

Internet Explorer downloads the latest version of the page to your computer.

TIP: You can add a button to the Internet Explorer toolbar for creating mobile favorites. In Internet Explorer on your computer, click View, Toolbars, and then Customise.

### To download a mobile favorite:

- 1 Right-click the mobile favorite and then click Properties.
- In the Download tab, specify the number of links deep you want to download. To conserve device memory, go only one level deep.

### AvantGo®

3 Synchronise your device and computer.

Mobile favorites that are stored in the Mobile Favorites folder in Internet Explorer are downloaded to your device.

To save device memory in downloading mobile favorites:

Mobile favorites take up storage memory on your device. To minimise the amount of memory used, observe the following:

- In the settings for the Favorites information type in ActiveSync™ options, turn off
  pictures and sounds, or stop some mobile favorites from being downloaded to
  your device.
- Limit the number of downloaded linked pages. In Internet Explorer on the computer, right-click the mobile favorite you want to change and then click Properties. In the Download tab, specify 0 or 1 for the number of linked pages you want to download.

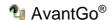

AvantGo® is a free interactive service that gives you access to personalised content and thousands of popular Web sites. You subscribe to AvantGo channels directly from your device, then, you synchronise your device and computer, or connect to the Internet to download the content.

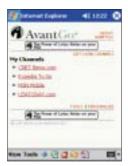

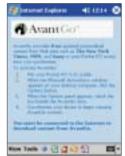

Visit the AvantGo Web site at <a href="http://avantgo.com/frontdoor/index.html">http://avantgo.com/frontdoor/index.html</a> for more information.

# Signing up for AvantGo

- 1 In ActiveSync™ options on your computer, turn on synchronisation for the AvantGo information type.
- 2 In Pocket Internet Explorer on your device, tap the Favorites button to display your list of favorites.
- 3 Tap the AvantGo Channels link.
- 4 Tap the Activate button.
- 5 Follow the onscreen directions.
- 6 To complete the setup, synchronise your device with your computer and then tap the My Channels button.

When synchronisation is complete, tap the AvantGo Channels link in your list of favorites to see a few of the most popular channels.

### To add or remove channels

· Tap the Add or Remove link.

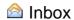

Use Inbox to send and receive email messages by doing either of the following:

- Synchronise email messages with Microsoft<sup>®</sup> Exchange or Microsoft<sup>®</sup> Outlook on your computer.
- Send and receive email messages by connecting directly to an email server through an Internet service provider (ISP) or a network.

You also can use Inbox to send and receive SMS; it supports 8 bits data with class 0, 1, 2, 3, as well as USDA (Unstructured Supplementary Service Data).

### To open Inbox

Tap and then Inbox.
Inbox will open to the Inbox' folder navigator.

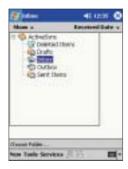

# Synchronising email messages

Email messages can be synchronised as part of the general synchronisation process. You will need to enable Inbox synchronisation in ActiveSync $^{TM}$ .

For information on enabling Inbox synchronisation, see ActiveSync $^{\text{TM}}$  Help on your computer.

During synchronisation:

- Messages are copied from the mail folders of Exchange or Outlook on your computer to the ActiveSync<sup>™</sup> folder in Inbox on your device. By default, you will receive messages from the past three days only, the first 100 lines of each message, and file attachments of less than 100 KB in size.
- Email messages in the Outbox folder on your device are transferred to Exchange or Outlook, and then sent from those programs.
- Email messages in subfolders must be selected in ActiveSync<sup>™</sup> on your computer in order to be transferred.

TIP: You can also synchronise email messages with your computer from a remote location. For more information, see the ActiveSync™ Help menu in your computer.

# Connecting directly to an email server

In addition to synchronising email messages with your computer, you can send and receive email messages by connecting to an email server using a modem or a network card connected to your device. You'll need to set up a remote connection to a network or an ISP, and a connection to your email server. For more information, refer to "6 Getting connected" on page 49.

When you connect to the email server, new messages are downloaded to your device's lnbox folder, messages in the device's Outbox folder are sent, and messages that have been deleted on the email server are removed from the device's lnbox folder.

### Inbox

Messages that you receive directly from an email server are linked to your email server rather than your computer. When you delete a message on your device, it is also deleted from the email server the next time you connect based on the settings you selected in ActiveSync<sup>TM</sup>.

You can work online or offline. When working online, you read and respond to messages while connected to the email server. Messages are sent as soon as you tap Send, which saves space on your device.

When working offline, once you've downloaded new message headers or partial messages, you can disconnect from the email server and then decide which messages to download completely. The next time you connect, Inbox downloads the complete messages you've marked for retrieval and sends the messages you've composed.

# Using the message list

The messages you receive are displayed in the message list. By default, the most recently received messages are displayed first in the list.

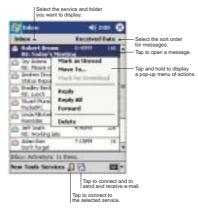

When you receive a message, tap it to open it. Unread messages are displayed in bold.

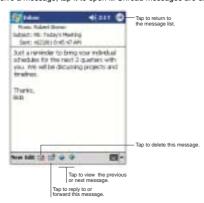

When you connect to your email server, by default, you'll receive messages from the last five days only, the first 100 lines of each new message, and file attachments of less than 100 KB in size. The original messages remain on the email server or your computer.

You can mark the messages that you want to retrieve in full during your next synchronisation or email server connection. Follow the steps below.

- 1 In the message list, tap and hold the message you want to retrieve.
- 2 On the pop-up menu, tap Mark for Download. The icons in the Inbox message list give you visual indications of message status.

Specify your downloading preferences when you set up the service or select your synchronisation options. You can change them at any time:

- Change options for Inbox synchronisation using ActiveSync<sup>™</sup> options. For more information, see ActiveSync<sup>™</sup> Help.
- To change options for direct email server connections. In Inbox on your device:
  - a Tap Tools and then tap Options.
  - b On the Service tab, tap the service you want to change.
  - Tap and hold the service and select Delete to remove a service.

# Creating an email/SMS message

- 1 In the command bar, tap New.
- In the To field, enter an email or SMS address of one or more recipients, separating them with a semicolon, or select a name from the contact list by tapping the Address Book button.
  - All email addresses entered in the email fields in Contacts appear in the Address Book.
- 3 Compose your message.

To enter preset or frequently used messages, tap the My Text menu, then select a message.

If you are sending an SMS message and want to know if it was received, tap the Edit menu, select Options, then select the Request SMS text message delivery notification check box.

4 Tap Send when you've finished the message.

If you are working offline, the message is moved to the Outbox folder and will be sent the next time you connect.

NOTE: Whether you want to send or read an email or SMS message, you do so by changing the Services option. To do so, tap the double arrows next to the Subject field, then tap the Services field to choose what service you want.

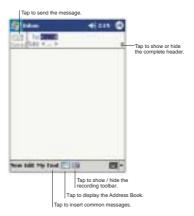

# Managing email messages and folders

By default, messages are displayed in one of five folders for each service you have created: Inbox. Deleted Items. Drafts. Outbox. and Sent Items.

- The behavior of the Deleted and Sent Items folders depends on the options you have chosen. To set these options, in the message list:
  - a Tap Tools and then Options.
  - b On the Message tab, select your options.
- If you want to organise messages into additional folders, tap Tools, and then Manage Folders to create new folders.
- To move a message to another folder, in the message list, tap and hold the message and then tap Move to on the pop-up menu.

### Folder behavior with a direct connection to an email server

The behavior of the folders you create depends on whether you are using ActiveSync™, SMS, POP3, or IMAP4.

- If you use ActiveSync™, email messages in the Inbox folder in Outlook will automatically be synchronised with your device. You can select to synchronise additional folders by designating them for ActiveSync™. The folders you create and the messages you move will then be mirrored on the server. For example, if you move two messages from the Inbox folder to a folder named Family, and you have designated Family for synchronisation, the server creates a copy of the Family folder and copies the messages into that folder. You can then read the messages while away from your computer.
- · If you use SMS, messages are stored in the Inbox folder.
- If you use POP3 and you move email messages to a folder you created, the link is
  broken between the messages on your device and their copies on the email
  server. The next time you connect, the email server will see that the messages
  are missing from the device's Inbox and delete them from the server. This
  prevents you from having duplicate copies of a message, but it also means that
  you will no longer have access to messages that you move to folders created from
  anywhere except your device.
- If you use IMAP4, the folders you create and the email messages you move are
  mirrored on the server. Therefore, messages are available to you anytime you
  connect to your email server, whether it is from your device or from your
  computer. This synchronisation of folders occurs whenever you connect to your
  mail server, create new folders, or rename/delete folders when connected.

# MSN® Messenger

MSN® Messenger on your device is an instant messaging program that lets you:

- · See who is online
- · Send and receive instant messages
- · Have instant message conversations with groups of contacts

For more information on using MSN® Messenger, tap 5 > Programs > MSN Messenger then, tap Help from the 5 menu.

# Requirements to use MSN® Messenger

- Microsoft® Passport™ account or a Microsoft® Exchange email account.
- Passport to use MSN® Messenger Service. If you have a Hotmail® or MSN® account, you already have a Passport.

Once you have obtained either a Microsoft® Passport or a Microsoft® Exchange account, you are ready to set up your account.

TIP: Sign up for a Microsoft® Passport account at (http://www.passport.com/). Get a free Microsoft® Hotmail email address at (http://www.hotmail.com/).

# Setting up an account

Before you can connect, you must enter Passport or Exchange account information.

# To set up an account and sign in

- 1 In the Tools menu, tap Options.
- 2 In the Accounts tab, enter your Passport or Exchange account information.
- 3 To sign in, tap the sign-in screen and enter your email address and password.

NOTE: If you already use MSN® Messenger on your computer, your contacts will show up on your device without being added again.

# To switch to MSN® Messenger

Tap Programs, and then MSN Messenger.

# Working with contacts

The MSN® Messenger window shows all of your messenger contacts at a glance, divided into Online and Not Online categories. From this view, while connected, you can chat, send a email, block the contact from chatting with you, or delete contacts from your list using the pop-up menu.

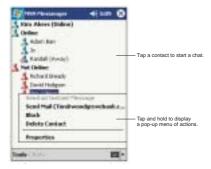

- To see others online without being seen, in the Tools menu, tap My Status and select Appear Offline.
- If you block a contact, you will appear offline but will remain on the blocked contact list.
- To unblock a contact, tap and hold the contact, then tap Unblock on the pop-up menu.

# Chatting with contacts

- 1 Tap a contact name to open a chat window.
- 2 Enter your message in the text entry area at the bottom of the screen, or tap My Text to enter a preset message.
- 3 Tap Send.

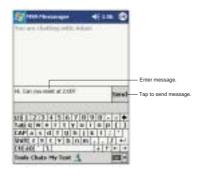

# Tips when chatting with contacts

- To invite another contact to a multi-user chat, in the Tools menu, tap Invite and tap the contact you want to invite.
- To switch back to the main window without closing a chat, tap the Contacts button.
- To revert back to your chat window, tap Chats and select the person whom you were chatting with.
- To know if the contact you are chatting with is responding, look for the message under the text entry area.

# Terminal Services Client

You can use Terminal Services Client to log onto a Windows NT server type PC that is running Terminal Services software and use all of the programs that are available on that PC from your device. For example, instead of running Microsoft® Pocket Word, you can run the PC version of Microsoft® Word and access all of the .doc files on that PC from your device.

**NOTE:** You cannot use Transcriber when entering information in Terminal Services. You must use Keyboard, Block Recognizer, or Letter Recognizer.

# Connecting to a terminal server

- 1 Start a remote connection to the server via your wireless modem connection.
- 2 Tap , Programs, and then Terminal Services Client . The Terminal Services Client main window appears.

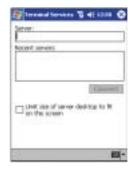

3 To connect to a server you have previously connected to, in Recent Servers, tap a server

To connect to a new server, enter the server's name in the Server box.

**NOTE:** Select the limit size of desktop to fit on the screen check box only when using applications that have been specifically sized for use with Pocket PC.

4 Tap Connect.

NOTE: If the network administrator has configured Terminal Services Client to reconnect to disconnected sessions, and you previously disconnected from a Terminal Server without ending the session, the Terminal Services Client reconnects to that session.

# To disconnect without ending a session

The following commands must be accessed from the Start menu in the Terminal Services window used to access the PC's commands. Do not use the Start menu on your mobile device.

- 1 In the Terminal Services Client window, tap . and then Shutdown.
- 2 Tap Disconnect.

NOTE: If the network administrator has configured Terminal Services Client to reconnect to disconnected sessions, you will be reconnected to this session the next time you connect to this server.

### To disconnect and end a session

- 1 In the Terminal Services Client window, tap and then Shutdown.
- 2 Tap Log Off.

# To navigate inside Terminal Services Client

Once connected to the server, the PC's screen may more than fill your device's screen.

- If scroll bars are displayed on the server's screen, you will see more than one set
  of scroll bars on your device—one to scroll information on the PC, and the other
  one to scroll the PC display through the Terminal Services window in Terminal
  Services Client.
- To ensure you are scrolling the PC display through Terminal Services Client, use the four directional buttons at the bottom of the Terminal Services Client screen.
- To better-fit information on your mobile device's screen, select Limit size of server desktop to fit on this screen. For best effect, programs on the PC should be maximized.

# Tips when using Terminal Services Client

# To improve display performance

Display performance is improved by decreasing the time it takes for the screen to be refreshed on the PC.

- On your PC, select [5], Settings, then Control Panel.
- Click Display.
- 3 Deselect the "Clear the Transition effects for menus and tool tips" check box.

### To improve browser performance

The level of Internet Explorer's performance on your PC is improved by decreasing the time it takes for Web pages to be refreshed.

- In Internet Explorer on your PC, select Tools > Internet Options > Advanced.
- 2 Deselect the "Use smooth scrolling" check box.

# 8 Using Phone

The fully integrated phone functionality of your ET180 boasts of standard cell phone features—such as mailbox and call log—as well as as all several handy call features including Call Waiting, Caller ID, Call Forwarding, and Conference Calling. And because the function is integrated with your device's PDA functions, managing contact information between Phone and other applications is as easy as it gets. For your convenience, the callpad and keypad modules let's you enjoy the one-hand operation of using conventional mobile phones.

**NOTE:** The keypad module is not included in the ET180 package contents; you need to purchase this item separately.

# Installing the SIM card

If you wish to use your device phone application, you need to first install a valid SIM card. You need to separately purchase the SIM card; the card is not included in the ET180 package contents.

### To install the SIM card

- If the device is switched on, turn it off by pressing the power button on the front panel.
- 2 Turn over the device so that rear panel faces you.
- 3 If the battery pack is installed, remove it. Go to page xi for instructions.
- 4 Perform the following steps.
  - (1) Slide the SIM card holder to the right.
  - (2) Lift the holder halfway from the recess area.
  - (3) Insert the SIM card into SIM card holder.
    - Note the proper position of the SIM card—the card connector (i.e., gold area) should be facing downward with the bevelled corner fitting the lower-left corner of the recess area.
  - (4) Press the SIM card holder down.
  - (5) Slide the SIM card holder to the left to lock it into place.

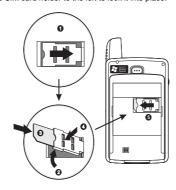

# Entering your PIN

Reinstall the battery pack.Go to page xi for instructions.

NOTE: The device will automatically turned the Phone application on every time you install a SIM card.

The default settings for your device are programmed on the assumption that you'll be using the phone function so once you've properly installed a SIM card (and in some cases, entered a PIN), you can then proceed to establishing a connection to your mobile service provider's network. For more information, refer to 'Turning the phone function on and off' on page 69.

NOTE: If you're not going to install a SIM card on your device, keep the phone function off to minimize power consumption.

# **Entering your PIN**

After you have installed the SIM card you'll be able to activate your mobile service connection. In most cases, SIM cards are preset with a PIN (Personal Identity Number), provided by your mobile service provider, which you need to enter to establish mobile service connection.

# To enter your PIN

- 1 Tap 5, then Phone.
- 2 On the Dialer screen, enter the preset PIN from your mobile phone service provider.

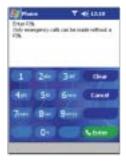

3 Tap \*\*\*\*\*\*.

If you consecutively enter a wrong PIN for three times, the SIM card will be blocked. If that happens, you can unblock it with the PIN Unblocking Key also provided by your mobile phone service provider.

# About the Dialer screen

Launching Phone opens the Dialer screen. To do this you can do either of the following:

- Tap \$\frac{1}{2}\$, then Phone.

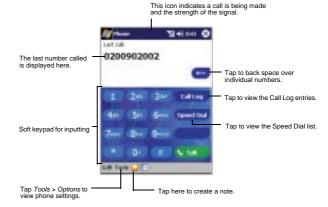

# Dialer buttons

The table below lists the actions of the Dialer screen buttons.

| Icon        | Description                                                    |  |
|-------------|----------------------------------------------------------------|--|
| t, tai      | Tap to make a phone call.                                      |  |
| =           | Tap to erase the number you entered.                           |  |
| N first     | Tap to end a call.                                             |  |
|             | Tap during a call to create a a note for that particular call. |  |
| Special Dad | Tap to view the Speed Dial list.                               |  |
| full imp    | Tap to see all calls received, made, and missed.               |  |

# Phone status icons

The icons on the table below maybe seen on the navigation bar when the phone function is enabled.

| lcon       | Name                                | Description                                                                                                    |
|------------|-------------------------------------|----------------------------------------------------------------------------------------------------|
| <b>Y</b> x | Phone off or out of network service | Tap to turn on the phone                                                                                                    |
| Y          | In network service                  | Tap to turn off the phone.                                                                                                    |
| ¥          | Signal status                       | The number of bars indicates the strength of your connection signal. As the strength of the signal diminishes so will the number of bars in the icon, with no bars indicating no signal. |

|   | Icon     | Name                                 | Description                                                                                                    |
|---|----------|--------------------------------------|----------------------------------------------------------------------------------------------------|
| - | G        | Active call                          | Notifies you that a call is being made or there is an incoming call.                                              |
|   | ş        | Speakerphone                         | Indicates that the speakerphone mode is enabled. For more information on the speakerphone mode, refer to page 71. |
|   | ć        | Call missed                          | Tap to view the call(s) you missed.                                                                               |
|   | 140      | Unread email or<br>SMS               | Tap to view unread SMS or email message(s).                                                                       |
|   | <u> </u> | Voice mail notification <sup>1</sup> | Tap to access new voice mail message (s). For more information on the voice mail function, refer to page 80.      |

<sup>1</sup> Voice mail service is dependent on your mobile service provider's network.

# About the callpad module

Your device comes with a detachable callpad module that contains the Send and End buttons for making and sending calls and SMS messages from your device.

# Callpad buttons

The Send Send Ind End Duttons of the callpad module performs different actions depending on when or from which screen did you pressed it.

### Send button actions

The Send button performs the following actions:

- · When there's an incoming call, press to accept the call.
- During an ongoing call, press and hold to toggle on/off the speakerphone mode.
- From the Dialer screen, press to call the currently displayed number.
- In mailbox, press to send a composed email/SMS message or display options for a received email/SMS.
- From a PDA application, press to display the Dialer screen or press twice to redial the last called number.

### End button actions

The End button performs the following actions:

- When there's an incoming call, press to reject the call.
- · During an ongoing call, press to end the call.
- When manually dialing a number, press to delete the number input.
- Press and hold to toggle on/off the mobile service connection.

# Phone operation

This section explains the procedures for basic phone operations including how to:

- Toggle the phone function on and off
- · Erase or delete number input
- Accept or reject calls
- Adjust the phone conversation volume
- Toggle the speakerphone mode on and off
- End calls

# Turning the phone function on and off

If you have turned the phone function off, removed and then reinstalled the SIM card, the connection to your mobile service provider's network is not automatically enabled. You have the option to just use the device's PDA features or you can reestablish the mobile service connection.

IMPORTANT: In many countries it is required by law to turn off cell phones when boarding commercial flights. Turning off your ET180 Pocket PC Phone does not turn off the device's phone function; you must disconnect the mobile service connection.

# To turn on the phone function

 Press and hold the End button on your device until appears in the navigation bar.

- or -

Tap and then select Turn phone on from the pop-up screen.

### To turn off the phone function

Press and hold the End button on your device until appears in the navigation bar.

- or-

Tap 1 and then select Turn phone off from the pop-up screen.

# Backspacing and deleting number input

If you entered a wrong phone number when dialing, you can either backspace to erase individual digits or you can delete the entire phone number.

# To backspace over digits

Tap ===.

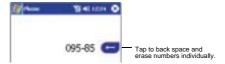

# To delete the phone number entry

From the command bar, tap Edit > Clear or tap and hold

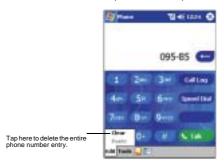

# Responding to phone calls

You can either accept or reject a call.

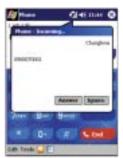

### To answer a call

Tap Answer. (, or press the Send button ...

# To reject a call

Tap Ignore. (or press the End button .) If you reject a call a busy tone will be sent out.

# Adjusting the phone conversation volume

To adjust the phone conversation volume, you must do it during a call. If you adjust the volume at another time it will only affect the level of the system sounds (i.e., ring and notification alerts, .wmv/MP3 playback).

# To adjust the phone conversation volume

You can either:

Tap <sup>■</sup> on the navigation bar to bring up the Volume callout, then drag the slider up/down.

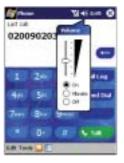

Press the volume rocker key up/down.

The Volume callout will also appear to display the volume level. For the location on the volume rocker key, refer to the 'Left view' section on page 7.

# Toggling the speakerphone mode on and off

Your device's speakerphone function allows you to talk hands-free and/or let other people listen to the caller.

# To enable the speakerphone mode

**WARNING!** To prevent damaging your ear, do not hold the device to your ear while the speakerphone mode is enabled.

- 1 Wait until the phone is ringing.
- 2 Press and hold the Send button until the speakerphone comes on indicated by the appearance of in the navigation bar.

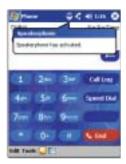

### To disable speakerphone mode

Press and hold the Send button again or tap on the navigation bar.

# Ending phone calls

You can end an incoming or outgoing call.

### To end a call

On the Dialer screen tap \_\_\_\_\_, or press the End button \_\_\_\_\_.

# Making phone calls

The integrated nature of your device's phone function lets you make calls in a variety of ways across different applications. You can make a call by:

- . Manually entering a phone number using the Dialer keypad or the keypad module.
- Accessing numbers using Speed Dial, Call Log, Microsoft Contacts or SIM Manager.

Once a call has been initiated this icon To on the navigation bar changes to To

**NOTE:** In the succeeding sections, it is assumed that for steps that require pressing callpad buttons or keys in the keypad module, the corresponding modules are attached to the device.

# Making a call from Dialer

1 On the Dialer keypad, tap the phone number you want to call.

2 Tap or press the Send button .

This icon indicates a call is being made and the strength of the signal.

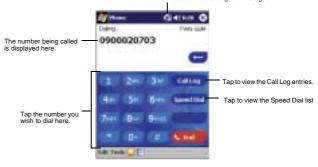

# Making a call using the keypad module

- 1 In the keypad module, punched in the phone number you want to call.

### International calls

For making a call to an overseas number that is not stored either in your SIM card or in your device, follow the steps below using the Dialer keypad or the keypad module.

- 1 Tap and hold/press the '0' key until the '+' sign appears.
  - '+' replaces the international number prefix '00'.
- 2 Enter the full phone number you want to dial.

It includes the country code, area code (without the leading zero), and phone number.

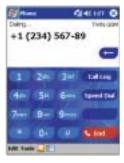

On the Dialer screen tap or press the Send button .

# Making a call using Microsoft Contacts

Contacts is a Pocket Outlook® application which lets you maintain a list of your friends' and colleagues' contact information. For detailed information in how to use this application, go to page 33.

To make a call using Microsoft Contacts

You can make a call in two ways. On the Contacts window, find the contact then:

 Press the Send button stwice—once to launch Phone and another to make the call.

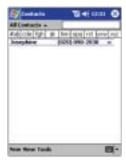

• Tap and hold the "w" in the right column next to the contact you want to call.

NOTE: If instead of 'w', 'e' is displayed on the column, tap 'w' then on the pop-up menu tap E-mail.

On the pop-up menu, phone numbers for this contact is displayed, with a dot next to the priority number. Tap which number to call.

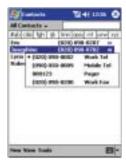

# Making a call using Speed Dial

Speed Dial is a list you create for number you regularly call. Only numbers stored in Microsoft Contacts can be added to this list. For instructions, go to 'To export contacts from Microsoft Contacts' on page 81.

# To make a call using Speed Dial

You can make a call in two ways:

 By memorizing the position in the Speed Dial list of a number, you can dial the number by entering its location number.

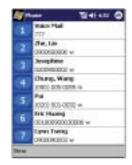

In the picture above, Lynn Tseng is at position 7. To dial his number, tap and hold 7 on the Dialer keypad.

If a number holds a position of 10 or more tap the first number, and then tap and hold the second to dial.

- Alternatively, if you don't remember the position of a number in the Speed Dial list follow the steps below:
  - a On the Dialer screen, tap for rotate down the jog dial.
  - b On the Speed Dial window, use the jog dial to go through the list to find the number you want to call.
  - c Once the number is selected, you can either press the jog dial or the Send button to initiate the call.

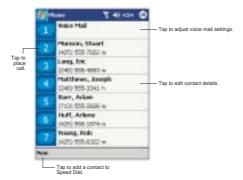

# Making a call using Call Log

Call Log is a record of all incoming, outgoing, and missed calls. For more information on this feature, go to page 84.

# To make a call using Call Log

To make a call:

On the Dialer screen, tap filling or rotate up the jog dial.

2 Use the jog dial to find the number you want to call.
You can select a call category— All Calls, MIssed, Outgoing, Incoming, and By Caller, by tapping the pick list in the top-left corner of screen.

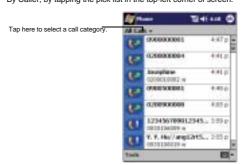

- 3 Once the number has been selected, either using the jog dial selection or by tapping it, make the call by doing any of the following:
  - · Press the jog dial.
  - Press the Send button
  - Tap the category icon on the left of the selected log item.
     Refer to page 85 for more information on Call Log category icons.

# Making a call from SIM Manager

SIM Manager is a program you can use to view, add, and transfer the contents of your SIM card. For more information on this program, go to 'Managing contacts using SIM Manager' on page 82.

# To make a call from SIM Manager

To make a call:

1 Tap \( \bigsize{\sqrt{1}} \), Programs, and then tap SIM Manager \( \bigsize{\sqrt{2}} \).
Wait for the SIM card contents to load.

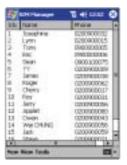

2 Use the jog dial to find the number you want to call.

- 3 Once the number has been selected, using the jog dial selection or by tapping it, make the call by doing any of the following:
  - · Press the jog dial.
  - Press the Send button 🖫.
  - Tap and hold the selected number, then select Call from the pop-up menu.

# **Emergency call**

Your ETT80 Pocket PC Phone supports the international emergency number 112. You can call this number to make an emergency call in any country, with or without a SIM card¹ installed in your device, as long as a mobile phone service network is available in your area.

**NOTE:** In some cases, additional local emergency numbers may be provided by your mobile phone service provider.

# To make an emergency call

1 Enter the international emergency number 112, either in the Dialer keypad, or in the keypad module.

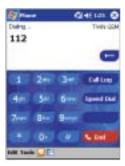

On the Dialer screen, tap or press the Send button ...

# Managing more than one call

Flexibility is a hallmark of your device's phone function. This is manifested in such features as Call Notification, Call Hold and Conference Call, which allows you to attend to more than one call simultaneously—all with a simple tap of your stylus.

### Call Notification

The Call Notification feature lets you know if another person is trying to call you when you are talking on the phone. When this happens the following callout appears.

<sup>&</sup>lt;sup>1</sup>Some mobile phone service providers may require that a SIM card is inserted, and in some cases that the PIN has been entered as well, before you can call the emergency number.

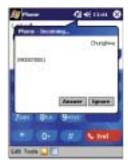

# Call Hold

After being notified of an incoming call while attending to an earlier one, you can choose to reject a call by tapping the Ignore button on the Phone - Incoming callout, or you can use the Call Hold feature to attend to both calls.

# To put a call on hold

 On the Call Notification callout, tap the Answer button to take the incoming call and put the original one on hold.

### To swap between calls

You can choose to swap backwards and forwards between two callers by tapping
 on the Dialer screen.

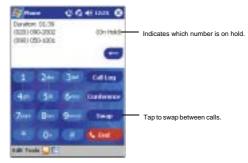

# Conference Call

With the Conference Call feature you can create a conversation line between several callers

### To set up a conference call

- You can either, put a call on hold, then dial a second number and wait for it to be picked up. Or, accept a second incoming call when you already have one in progress.
- 2 On the Dialer screen that appears tap \_\_\_\_\_\_.

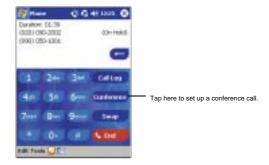

If the conference connection is successful the word Conference will appear in the input area of the Dialer screen.

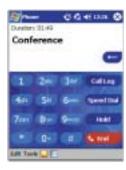

# To add additional people to a conference call

You can connect up to six (6) callers at a time in a conference call.

- On the Dialer screen, tap
- 2 Key in the new number.
- 3 Tap Resume to return and continue with the conference call.

# Other Phone functions

In addition to making and receiving phone calls, Phone also provides features for creating call notes; receiving and sending SMS/email messages; and retrieving voice mails.

# Call notes

Regardless of how you made a call—manually or using any of the call features, you have the option to create a note during a call. The call note will be saved as an attachment to your call as viewed in Call Log.

### To create a call note

1 During an outgoing call, tap the Note icon located on the command bar.

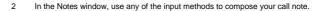

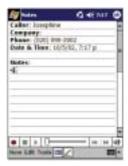

Refer to '2 Entering data in your ET180' on page 17 for more information on input methods.

3 After you finished your call note, tap OK.

NOTE: You can finish your note during or after a call.

### To view a call note

You can view call notes either from the Call Log window or from the Notes program.

### From the Call Log window:

- 1 On the Dialer screen, tap or rotate up the jog dial to access Call Log.
- 2 From the All Calls or Outgoing category in Call Log, select a log item marked with this icon ——indicates that a note was created for this particular call.

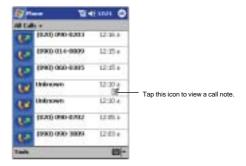

For information on Call Log categories, refer to page 85.

3 Tap and hold the selected log item, then tap View Note from the pop-up menu.

### From Notes:

• In the Notes window, tap a Call Log file from the list. For more information, go to 'Notes' on page 37.

### SMS service

Just like a regular mobile phone, you can send SMS messages in your device using the Dialer screen's Tool menu which is integrated with Inbox.

For more information on using Inbox, go to page 57.

### To send SMS using Dialer

On the Dialer screen's navigation bar, tap Tools > Send SMS.
 Inbox will be launched displaying a new message window.

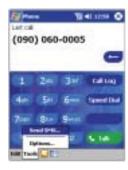

- 2 Tap the double arrows next to the Subject field.
- 3 Tap the Services field then select SMS.
- 4 Fill out the To field, by either of the following methods:
  - Enter an SMS number of one or more recipients, separating them with a semicolon.
  - Tap the Address Book icon on the navigation bar then select a contact from the list.
- 5 Compose your message.

To enter preset or frequently used messages, tap the My Text menu, then select a message.

If you are sending an SMS message and want to know if it was received, tap the Edit menu, select Options, then select the Request SMS text message delivery notification check box.

6 Tap Send when you've finished the message.

If you are working offline, the message is moved to the Outbox folder and will be sent the next time you connect.

# Voice mail

With the voice mail service <sup>2</sup> you need not miss a message when you miss a call. Unattended calls (i.e., no answer, phone is turn off or is out of network service) or a busy line would automatically forward callers to your voice mailbox where they will be able to leave their messages.

When you insert your SIM card into your device, it will automatically detect and set as default the voice mailbox number provided by your mobile service provider. By default, the first Speed Dial location is assigned to your voice mailbox.

<sup>&</sup>lt;sup>2</sup>Voice mail service is dependent on your mobile service provider's network.

### To retrieve your voice mails

Tap and hold on the Dialer keypad.

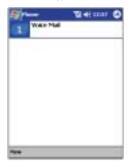

# Managing contact information

Your device's phone capabilities are integrated with other applications making it easy for you to share *contacts*—phone number information—between programs.

Places where contacts can enter your device and be stored

- Your SIM card
  - You interchange your SIM card between your ET180 Pocket PC Phone and another device; while using the other device you create one or more new contacts on the SIM card.
- Microsoft Contacts
  - For more information, go to 'Contacts' on page 33
- Call Log
  - New contact numbers can be found in incoming or missed calls.

# Managing contacts using Microsoft Contacts

Below are several advantages for transferring contact information to Microsoft Contacts:

- As a backup in case you lose your SIM card while using it with another device.
- If you are using your SIM with another device, you may need the numbers stored in Microsoft Contacts.
- Transferring numbers to Microsoft Contacts allows you to create a more detailed record.

**NOTE:** Transferring contacts from one location to another (e.g. from Microsoft Contacts to your Speed Dial list) does not delete the information on the original location.

### To add contacts to Microsoft Contacts

You can choose to create new contacts or add contacts from SIM Manager or from Call Log.

- · For instructions on creating new contacts, go to page 34.
- For instructions on adding Call Log items, go to page 86.
- For instruction on adding SIM Manager contacts, go to page 83.

# To export contacts from Microsoft Contacts

You can choose to transfer entries in Microsoft Contacts to either your SIM card or to your Speed Dial list.

- You can either:
  - · Tap and hold a contact.
  - Select a contact to select it, then from the command bar, tap the Tools menu.
     If you do not select a contact, the first entry on the list will be transferred.
- 2 From the pop-up menu, select where to transfer the contact.

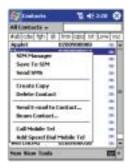

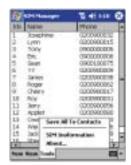

- · To transfer contact to your SIM card:
  - a Tap Save To SIM.

A screen appears to display the transfer status.

- b After completing the transfer, tap OK.
- · To transfer contact to Speed Dial:
  - a Tap the Add Speed Dial... option.

A screen appears to display the transfer status.

- b In the next screen add the contact details.
- c Select a location.

By default the Location function will give you the next available position in the Speed Dial list. If you want to put a number in a position that is already occupied, the new number will overwrite the number already there.

d Tap OK.

# Managing contacts using SIM Manager

The SIM Manager program lets you manage all contacts stored in your SIM card with the option to export this information to Microsoft Contacts.

To access SIM Manager:

Tap , Programs, and then tap SIM Manager .
 Wait for the SIM card contents to load.

# To add contacts to SIM Manager

- 1 Tap New on the command bar.
- 2 In the Add Entry box, fill out the Name and Phone fields.

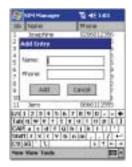

### 3 Tap Add.

# To export SIM Manager contacts

You can choose to transfer individual SIM Manager contacts or transfer all contacts to Microsoft Contacts.

### To export individual SIM Manager contact:

1 Tap and hold a contact, then from the pop-up menu, select Save to Contacts.

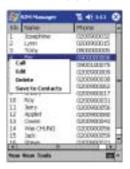

A pop-out message will confirm transfer to Microsoft Contacts.

2 Tap OK to close the box.

# To export all SIM Manager contacts:

1 Tap Tools from the command bar, then select Save All To Contacts.

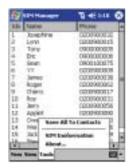

A screen appears to display the transfer status.

2 After completing the transfer, tap OK.

# Saving personal numbers to SIM Manager

You can choose to save your personal phone numbers in a separate screen in SIM Manager.

# Managing the Call Log items

Call Log is a record of all incoming, outgoing, and missed calls. You can refer to it to check call details as well as access any notes taken during a call.

For instructions on making calls from Call Log, go to page 74.

### To access the Call Log

On the Dialer screen, tap 
 or rotate up the jog dial.

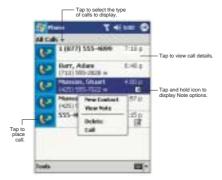

# Call Log categories

Entries in the Call Log are grouped into five categories which include:

| lcon     | Category  | Description                                                                                |
|----------|-----------|--------------------------------------------------------------------------------------------|
|          | All Calls | Shows all calls made to and from the phone in chronological order                          |
| <b>U</b> | Missed    | Only shows calls that were not answered                                                    |
| 10       | Outgoing  | Only shows calls made from the phone                                                       |
| 4.4      | Incoming  | Only shows calls made to the phone                                                         |
|          | By Caller | Shows all calls made to and from the phone in alphabetical order based on the caller's ID. |

# Call duration

You can also check the duration of a call in Call Log.

### To view call duration

· Find the call you are interested in, then tap it once.

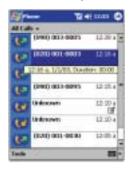

# Call Log limit

To minimize the storage memory occupied by the Call Log items, you can set a limit for the number of entries retained after a specific period of time.

# To set the Call Log limit

- 1 From the command bar, tap Tools > Options.
- 2 On the Options window, tap the Delete call log items older than pick list.

3 From the drop-down box, tap a time period option.

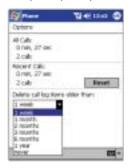

4 Tap OK.

# Transferring Call Log entries to Microsoft Contacts

You have the option to transfer new numbers under the Incoming and Missed log categories to Microsoft Contacts.

# To transfer Call Log entries to Microsoft Contacts

- 1 Tap and hold the number you want to transfer.
- 2 In the pop-up menu that appears select New Contact.

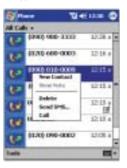

- 3 On the Contact screen add additional contact details.
- 4 Tap OK or press the jog dial.

The call details in the Call Log for the transferred number will be amended to display the contact name specified.

# **Deleting Call Log entries**

You can choose to delete individual call log entries or delete all logged items.

# To delete individual Call Log entries

Tap and hold the entry you want to delete, then from the pop-up menu, select Delete.

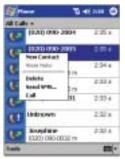

# To delete all Call Log entries

From the command bar, tap Tools > Delete All Calls.

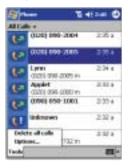

# Customizing the phone functions

You can configure most features of your phone application to suit your preferences. You do this by accessing the Phone option under Settings.

### To access Phone Settings

Do either of the following:

- From the Dialer screen's command bar, tap Tools > Options.
- From any other screen, tap , then Settings. On the Personal tab, tap the Phone icon .

The Phone settings window has four tabs—Phone, Services, Network, and Special. Refer to the succeeding sections for configuration options available for each tab.

# Settings - Phone tab

Configure sound and security settings in this tab. The SIM card number is indicated on the first line of this page.

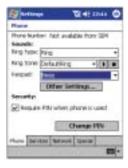

NOTE: If you are going to use multiple SIM cards, you need to soft reset your device to update the phone number displayed on the Settings - Phone tab.

# To configure ring type, ring tone, and keypad sounds

 Under the Sounds option, tap the pick list for each setting, then select your choice from the drop-down menu.

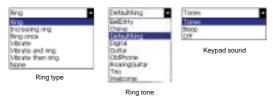

### Downloading ring tones

For a more personalize ring tone, you can choose to download .wav files to your device in a variety of ways:

- Via synchronization using ActiveSync<sup>™</sup> go to page 29
- Via Internet access using Pocket Internet Explorer go to page 53
- · Via IR transfer go to page 49

NOTE: Only .wav format sound files can be used as ring tones.

### Managing ring tones

Tap , then Settings. On the Personal tab, tap the Preference icon .
 The program will automatically list and display all the .wav files on your device. A marked check box besides a file indicate that it has been added to the Ring Tone selection box under Phone Settings.

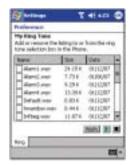

#### To play a ring tone:

To add a ring tone to Phone Settings:

Tap the ring tone file you want to add, then tap

To remove a ring tone from Phone Settings:

 Tap the ring tone file you want to remove to deselect the check box beside it, then tap 
 = 11 - 1.

NOTE: You can add and remove several ring tone files simultaneously.

#### To configure your PIN

Under the Security options, you can change your PIN and have it enabled or disabled.

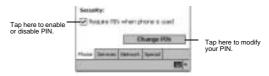

#### To enable your PIN:

Select the Require PIN when phone is used check box.

#### To disable your PIN:

Deselect the Require PIN when phone is used check box.

#### To change your PIN:

- 1 Tap the Change Pin button.
- 2 Enter the old pin, input a new one, then retype it for confirmation.

#### Settings - Services tab

Configure the different phone services in this tab.

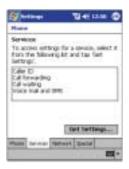

#### Caller ID

When you place a call, your phone number will be revealed to the person that you are calling.

To enable or disable Caller ID:

- 1 Tap Caller ID from the services list.
- 2 Tap the Get Settings button (retrieving settings may take a few minutes).
- 3 In the next screen, you can either tap the radio button for:
  - · Everyone I call to enable Caller ID, or
  - Never provide caller ID to disable Caller ID

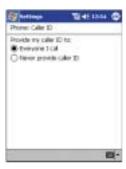

4 Tap OK.

#### Call forwarding

This service allows you to forward incoming calls to another phone number. You can choose to forward all calls to the same number or specify a number based on the following conditions:

- Unavailable your phone is turned off or your phone is out of network service
- Busy when you are on the phone
- No answer if you do not answer your phone

To enable or disable call forwarding:

- 1 Tap Call forwarding from the services list.
- 2 Tap the Get Settings button (retrieving settings may take a few minutes).

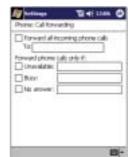

3 In the next screen, follow the following steps to enable or disable call forwarding:

- · To enable call forwarding
  - Tap the Forward all incoming calls check box, then specify the call forward phone number on the To field.
  - Tap the check box for one or all particular conditions, then specify the call forward phone number on the box opposite it.
- To disable call for forwarding, deselect all the check boxes.
- 4 Tap OK.

#### Call waiting

This service allows you to receive another call during an active call.

To enable or disable call waiting:

- 1 Tap Call waiting from the services list.
- 2 Tap the Get Settings button (retrieving settings may take a few minutes).
- 3 In the next screen, you can either tap:
  - · Notify me to enable call waiting, or
    - Do not notify me to disable call waiting

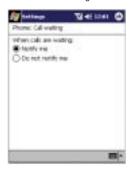

4 Tap OK.

#### Voice mail and SMS

By default your device will automatically detect and set the voice mail and SMS access numbers provided by your mobile service provider. You can view these numbers for your reference.

To view voice mail and SMS access numbers:

1 Tap Voice mail and SMS from the services list.

2 Tap the Get Settings button (retrieving settings may take a few minutes).

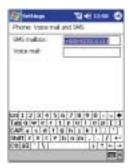

#### Settings - Network tab

Configure settings related to mobile service networks in this tab. The currently activated network is indicated on the first line of this tab.

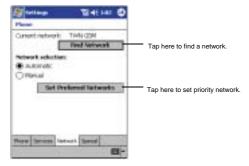

#### To find a network

Activate this function when the network status is currently out of network service and you want to conduct a search.

Tap the Find Network button (search process may take a few minutes).

#### To select a network

Set the mode for conducting a network search.

Under Network selection, tap either Automatic or Manual.

NOTE: Retrieving network settings may take a few minutes if you select Manual.

#### To set preferred networks

If there are many mobile phone service providers available in your area, you can configure this function to select your preferred ones and set its priority level.

Under Network selection, tap the Set Preferred Networks button.
 The screen below appears (retrieving settings may take a few minutes).

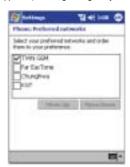

- 2 To include a listed network as a preferred network, tap the check box opposite it.
- 3 To set the priority level, tap a preferred network, then tap the Move Up/Move Down buttons.

## Settings - Special tab

Configure the manner by which calls are accepted and/or terminated when the optional keypad module is attached to your device in this tab.

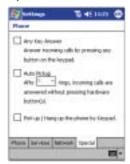

- Select the Any Key Answer check box to accept an incoming call by pressing any button on the keypad module.
- Select the Auto Pickup check box to accept an incoming call after a specified number of rings without pressing any hardware or software button. Options include auto pickup after 5, 6, 7, 8, 9, or 10 rings.
- Select the last check box to accept and/or terminate calls without pressing any keypad button. To accept an incoming call, simply flip the module open; to terminate an active call, flip the module close.

# 9 Customising your ET180

You can customise your ET180 based on your personal requirements and preferences as well as depending on your usual work modes. Customise your device by doing either of the following:

- · Adjust the device settings
- Add or remove programs

## Adjusting device settings

You can adjust the settings of your device to suit the way you work.

#### To access Settings

Tap <sup>1</sup>/<sub>2</sub>, then Settings.

The Settings window has three tabs—Personal, System, and Connections, each of which has its own set of options.

The succeeding sections show the configuration page of each the Settings options. For detailed instructions on these pages, access the page from your device, tap then Help.

#### Personal

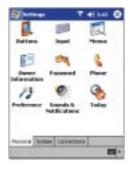

## Buttons

Assign commonly-used application programs to any of the hardware buttons.

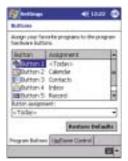

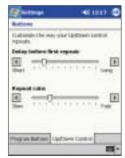

## Input

Select an input method, options for word completion and other related settings.

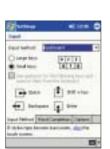

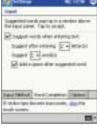

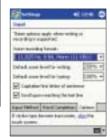

## Menus

Customise what appears on the menu, and enable a pop-up menu from the New button.

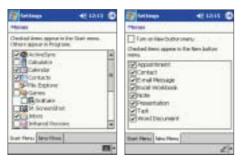

## Owner Information

Enter personal information and customise text display when device is turned on.

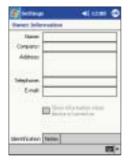

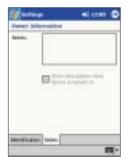

## Password

Set a password to prevent unauthorized access to your device.

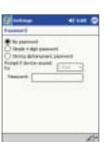

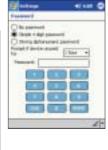

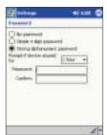

## Phone

Set up the phone function of your device. For more information on this Settings option, refer to "Customizing the phone functions" on page 87.

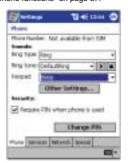

## Preference

Manage and listen to all ring tones stored in your device. For more information on this Settings option, refer to "Managing ring tones" on page 88.

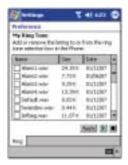

#### Sounds & Notification

Select the types of action you want to hear sounds for and define how you want to be notified about different events.

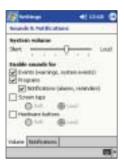

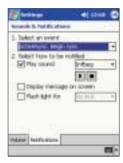

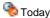

Customise the look and the information that is displayed on the Today screen.

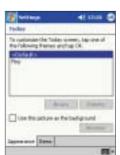

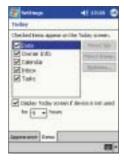

## System

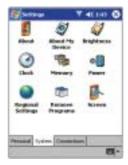

## About

Displays your device's version and copyright information; includes an option to define a device ID.

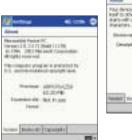

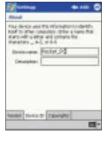

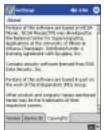

## About MyDevice

Displays your device's hardware, version, and model information. Also displays a log showing the duration all calls received and made on your device.

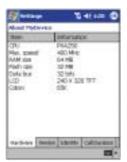

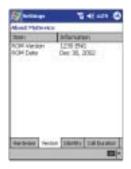

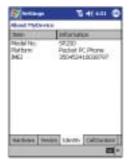

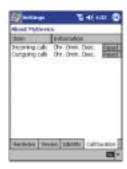

## Brightness

Define settings for the display brightness and backlight control.

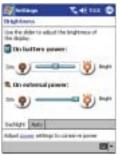

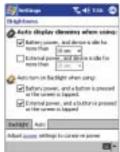

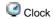

Change the time or set alarms.

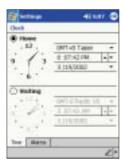

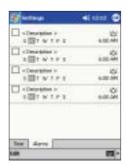

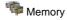

Adjust allocation of storage and main memory.

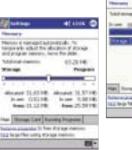

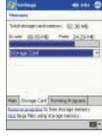

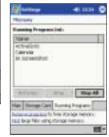

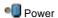

Define settings to minimise power consumption.

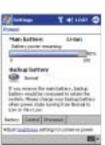

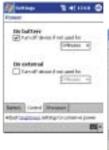

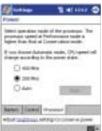

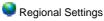

Set default number and time display formats and other related options.

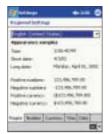

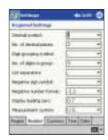

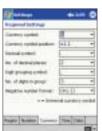

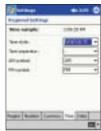

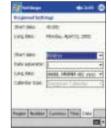

## Remove Programs

Remove programs from storage memory.

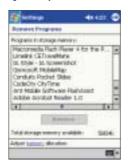

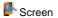

Recalibrate screen and enable the ClearType feature.

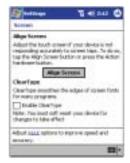

#### Connections

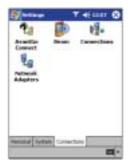

## 4 AvantGo Connect

Set server settings and related options for AvantGo.

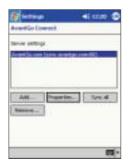

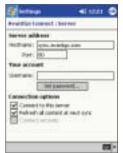

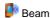

Define settings for the beam function.

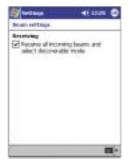

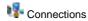

Adjust settings for connecting to the Internet or to a local network.

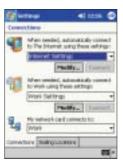

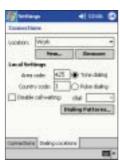

## Network Adapters

Select your device's network adapter and set its properties.

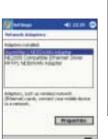

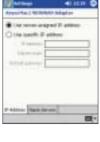

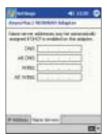

## Adding and removing programs

Programs bundled with your device at the factory are stored in ROM (read-only memory). You cannot remove these programs, and you'll never accidentally lose ROM contents. ROM programs can be updated using special installation programs with a \*.xip extension. All other programs and data files installed to your device after factory installation are stored in RAM (random access memory).

You can install any program created for your device, as long as it has enough memory. The most popular place to find software for your device is on the Pocket PC Web site (http://www.microsoft.com/mobile/pocketpc/).

## Adding programs

You can add programs to your device either by using ActiveSync $^{TM}$  or by downloading the program from the Internet.

#### To add programs using ActiveSync™

You'll need to install the appropriate software for your device on your computer before installing it on your device.

- Determine your device and processor type so that you know which version of the software to install.
  - a Tap and then Settings.
  - b On the System tab, tap About.
  - c In the Version tab, make a note of the processor information.
- 2 Download the program to your computer (or insert the CD or disk that contains the program into your computer).

You may see a single "xip, ".exe, or ".zip file, a Setup.exe file, or several versions of files for different device types and processors. Be sure to select the program designed for a Pocket PC and your device's processor type.

**NOTE:** Read any installation instructions, Read Me files, or documentation that come with the program. Many programs provide special installation instructions.

- 3 Connect your device to your computer.
- 4 Double-click the \*.exe file.
  - If the file is an installer, the installation wizard will begin. Follow the directions
    on the screen. Once the software has been installed on your computer, the
    installer will automatically transfer the software to your device.
  - If the file is not an installer, you will see an error message stating that the
    program is valid but it is designed for a different type of computer. You will
    need to move this file to your device. If you cannot find any installation
    instructions for the program in the Read Me file or documentation, use
    ActiveSync™ Explore to copy the program file to the Program Files folder on
    your device. For more information on copying files using ActiveSync™, see
    ActiveSync™ Help.
- Once installation is complete, tap , Programs, and then the program icon to launch it.

#### To add a program directly from the Internet

- 1 Determine your device and processor type so that you know which version of the software to install.
  - a Tap 5 and then Settings.
  - b On the System tab, tap About.
  - c In the Version tab, make a note of the processor information.

#### Adding a program to the Start menu

2 Download the program to your device straight from the Internet using Pocket Internet Explorer.

You may see a single \*.xip, \*.exe or \*.zip file, a Setup.exe file, or several versions of files for different device types and processors. Be sure to select the program designed for a Pocket PC and your device's processor type.

**NOTE:** Read any installation instructions, Read Me files, or documentation that comes with the program. Many programs provide special installation instructions.

- 3 Tap the file, such as a \*.xip or \*.exe file. The installation wizard will begin.
- 4 Follow the directions on the screen.

## Removing programs

- 1 Tap and then Settings.
- 2 On the System tab, tap Remove Programs.

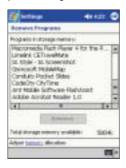

- 3 Tap the program you wish to remove.
- 4 Tap Remove.

If the program does not appear in the list of installed programs, use File Explorer on your device to locate the program:

- 1 Tap and hold the program.
- 2 Tap Delete on the pop-up menu.

## Adding a program to the Start menu

## To add a Start menu program using Settings

- 1 Tap , Settings > Menus.
- In the Start Menu tab, select the check box for the programs you wish to add. If you do not see the program you want, you can either use File Explorer on your device to move the program to the Start Menu folder, or use ActiveSync™ on your computer to create a shortcut to the program and place the shortcut in the Start Menu folder.

#### To add a Start menu program using File Explorer on your device

1 Tap , Programs, File Explorer, and locate the program (tap the folder list, labeled My Documents by default, and then My Device to see a list of all folders on your device).

#### Adding a program to the Start menu

- 2 Tap and hold the program and tap Cut on the pop-up menu.
- 3 Open the Start Menu folder located in the Windows folder, tap and hold a blank area of the window.
- 4 Tap Paste on the pop-up menu.
- 5 The program will now appear on the menu.
  For more information on using File Explorer, refer to the "To use File Explorer" section on page 29.

## To add a Start menu program using ActiveSync™ on your computer

- 1 Use the Explorer in ActiveSync<sup>™</sup> to explore your device files and locate the program.
- 2 Right-click the program, and then click Create Shortcut.
- 3 Move the shortcut to the Start Menu folder in the Windows folder.
- 4 The shortcut now appears on the menu.
  For more information on using ActiveSync™, see ActiveSync™ Help on your computer.

# 10 User support

This chapter contains contact information for any technical assistance or update inquiry you may have in using the ET180 Pocket PC Phone, as well as troubleshooting instructions for simple problem conditions.

## Customer support

If you encounter a problem with your ET180, do not call for technical assistance until you have reviewed the following troubleshooting section. If the problem still persists, contact your local dealer or distributor. You may access the \_\_\_\_ web site at http://www.\_\_\_.com/ for information on how and where to contact the service centers available in your area.

If you have any update inquiries regarding your ET180, you may email our technical support team at \_\_\_\_@\_\_\_.com.

## **Troubleshooting**

#### Troubleshooting reminders

When a troubleshooting procedure requires uninstalling the battery pack or resetting the device, note the following:

- If the procedure requires uninstalling the battery pack, first turn the device off.
   Once it is off, wait for five (5) seconds to allow the device to completely enter sleep mode before removing the battery pack from its bay.
- If the procedure requires resetting the device, be reminded that the hold switch do not lock the reset button; you can still reset your device even if the hold switch is turned on.

## Troubleshooting procedures

#### Battery problem

Memory on your Pocket PC Phone is shared between storage memory (SDRAM) and program memory (Flash ROM). Storage memory is used to store the information you create and programs you install. Program memory is used to run programs on your device. Your device automatically manages the allocation between storage and program memory.

To view memory allocation and availability:

Tap Settings, System and then Memory.

#### Battery loses power

When the battery is low, you will see a battery icon (refer to page 14) in the navigation bar and a pop up screen that tells you to recharge the battery as soon as possible.

Your device uses both a detachable and rechargable main battery pack and an embedded backup battery. When the main battery pack is completely drained out your device will shut down. The backup battery will then have 30 minutes to retain data after which you risk losing all data on the internal memory of your device.

#### Tips on how to make battery charge last longer

To make your battery charge to last as long as possible, observe the guidelines listed below:

 Use external power whenever possible
 Use the AC adapter to plug your Pocket PC Phone into external power whenever possible, especially when:

#### Troubleshooting

- Establishing a remote connection
- Using the backlight
- Watching/listening to .wmv/MP3 files
- Connecting to a computer
- Shorten auto suspend time

While on battery power, your device automatically suspends operation if you haven't touched the hardware buttons or used the stylus for a specified period. Maximize battery life by shortening the time.

- Tap and then Settings.
- b On the System tab, tap Power.
- Adjust the On battery power setting.

**NOTE:** If the device went into sleep mode, allow ample time before turning it back on to allow for a smoother power mode transition.

Turn off sounds you don't need

Your device emits sounds in response to a number of events, such as warnings, appointments, and screen taps or hardware button actions. Optimize battery life, by turning off any sounds you don't need.

- a Tap and then Settings.
- b On the Personal tab, tap Sounds & Reminders and clear the check boxes for the Volume and Reminders tabs.
- · Turn off notification light
  - a Tap and then Settings.
  - b On the Personal tab, tap Sounds & Reminders.
  - c On the Reminders tab, clear the check box for Flash light.
  - Disable the phone function when no SIM card is installed on your device.

#### Password problem

#### Forgotten password

If you forget your password, you'll need to clear your device's memory by hard resetting it. For instructions, refer to "Performing a hard reset" on page xix.

#### Memory problem

#### Device memory run out

If you receive a message stating that storage or program memory is unavailable, try the following solutions.

#### Finding space in storage memory

- Move data to an SD or MMC storage card.
  - a Insert an storage card to your device's SD/MMC slot.

Refer to page 5 for instructions.

- b Tap [5], Programs, and then File Explorer.
- c Tap and hold the file you want to move, and tap Cut.
- d Browse to the My Documents folder in the storage card folder, tap Edit, and then tap Paste.

**NOTE:** Files stored in folders other than My Documents or stored in folders within subfolders in My Documents may not show up in the list view of some programs.

TIP: When using Notes, Pocket Word, or Pocket Excel, you can also move files by opening the item and tapping Tools or Edit and then Rename/Move.

- Move email attachments
  - a Insert an storage card to your device's SD/MMC slot.
    - Refer to page 5 for instructions
  - b In Inbox, tap Tools and then Options.
  - c On the Storage tab, select Store attachments on storage card.

All attachments are moved to the storage card, and new attachments are automatically stored on the storage card.

- Set programs such as Notes, Pocket Word, and Pocket Excel to automatically save new items on the storage card. In the program, tap Tools and then Options.
- If you are copying files from your computer or another device to your Pocket PC Phone, try adjusting the slider in the Memory setting.
  - a Tap 🍱 and then Settings.
  - b On the System tab, tap Memory and check whether the slider can be adjusted manually before copying files.
- Delete unnecessary files.
  - a Tap 🌅, Programs, and then File Explorer.
    - Tap and hold the file, and then tap Delete on the pop up menu.

#### Finding space in program memory

· Stop programs you are not currently using.

In most cases, programs automatically stop to free needed memory. However, in some situations, such as when confirmation dialog boxes are waiting for a user response, the program may not be able to automatically stop. To check the state of your active programs:

- a Tap is and then Settings.
- b On the System tab, tap Memory and then the Running Programs tab.
- c Tap the program you want to view and then tap Activate.
- d Close any open windows or messages and return the program to list view.

If this doesn't work, you can stop the program manually.

- a Close open confirmation dialog boxes and return the program to list view save your work.
- b Stop the program by tapping Stop or Stop All on the Running Programs tab.
- Clear storage memory as described in the preceding section.
  - This will free some storage memory so that it can be allocated to program memory.
- Soft reset your device, see "Performing a soft reset" on page xix.

#### Screen problems

#### Screen freezes or responds slowly

Perform a soft reset on your device. For instructions, go to page xix.

#### Screen is blank

Press and hold the power button for a full second. If that doesn't work:

- . Make sure that the SIM card holder is close.
- · If you are using the device on battery power, shift the device to AC power.
- Soft reset the device. For instructions, go to page xix.

#### Screen is dark

Prolonged exposure to direct sunlight may cause your device screen to temporarily darken. This is normal for LCD screens and is not permanent.

#### Screen is hard to read

If you're having a hard time viewing a document in:

#### **Troubleshooting**

- Notes try changing the size of the view. To do this, tap a zoom percentage on the Tools menu.
- Pocket Word and Pocket Excel try changing the size of the view. To do this, on the View menu, tap Zoom and then select a zoom percentage.
- Pocket Internet Explorer try changing the font size. To do this, on the View menu, tap Text Size and then select a size.
- Pocket Outlook® try changing the font size. To do this within Calendar, Tasks, or Contacts, tap Tools, then Options, and then select Use large font.

#### Tapping and writing problems

Inaccurate response to stylus taps

Recalibrate the screen. For instructions, refer to page xvii.

Slow or no response

Perform a soft reset on your device. For instructions, go to page xix.

#### IR connection problem

Failure to beam information

If you're having difficulty transferring information via IR, try the following:

- Transfer only one file or no more than 25 contact cards at a time.
- Align your device's IR port with that of the receiving device so that they are unobstructed and within a close range.
- Adjust the room lighting. Some types of light interfere with IR connections. Try
  moving to a different location or turning off some lights.

#### Phone connection problem

If you have a problem using the phone function, try the following:

- Check if your device's wireless connection to your mobile service provider is switched on and the signal unobstructed. For more information, refer to page 67.
- · Contact your mobile phone service provider for assistance.

#### Internet connection problem

If you're having difficulty establishing Internet connection, try the following:

- Make sure you have properly set up a connection to your device ISP (Internet Service Provider).
- Check if your device's wireless connection to your mobile service provider is switched on and the signal unobstructed. For more information, refer to page 67.

**NOTE:** When your device is docked in the USB cradle while the GPRS function is on, you will not be able to browse web pages.

- · Verify your user name and password with your device ISP.
- Verify with your device's ISP that the network you are trying to connect is available, or try to connect to it using another device or from a computer.

 $\label{eq:constraint} \mbox{Additional troubleshooting information is available in Connections Help of your device and on the ActiveSync $^{TM}$ Help on your computer.}$ 

#### Network connection problem

If you're having network connection problems, try the following:

- Check if your device's wireless connection to your mobile service provider is switched on and the signal unobstructed. For more information, refer to page 67.
- · Verify that you have added necessary server information.
  - a Tap 5 and then Settings.
  - b On the Connections tab, tap Network.

Most networks use DHCP, so you need not change these settings unless your network administrator instructs you to do so.

- If the option Network Connection is not listed as a connection method in the ActiveSync™ dialog box when starting synchronization, wait for a few minutes and try again. Also, if synchronization does not start right away, the network is probably busy, and it may take a minute for your device to connect to the network.
- · Verify your user name and password with your network administrator.
- Verify with your network administrator that the network you are trying to connect is available, or try to connect to it using another device or from a computer.
- You may need to change your device name if you are trying to connect to a network and cannot because another Pocket PC Phone with the same name is already connected. To change your device's name:
  - a Tap 🎒 and then Settings.
  - b On the System tab, tap About.
  - c Tap the Device ID tab.

Additional troubleshooting information is available in Connections Help of your device and on the ActiveSync™ Help on your computer.

#### Cable and cradle problem

The following solutions may help if you encounter problems when connecting to your computer.

- · Make sure that your device is turned on.
- · Check that you do not have any other active connections.
  - a Tap 5 and then Today.
  - b Tap a or on the command bar.
  - c On the pop up menu, tap Disconnect.
- Make sure that the cable is securely plugged into the computer's COM port.
- Plug the other end of the cable securely into the universal connector on the base of your device. If you are using the USB cradle, check that your device is properly attached to the cradle.

Additional troubleshooting information is available in Connections Help of your device and on the ActiveSync $^{TM}$  Help on your computer.

# Index

```
resetting X1X
 \mathsf{add}\,\mathsf{program}\ 105
                                                                                                      handheld setup
                                                                                                                  charging
LED status X111
 Block Recognizer 19
                                                                                                                  installing Microsoft ActiveSync software X
Calendar 31
call hold 77
Call Log 74, 84
call notifications 76
command interface 13
command bar 15
                                                                                                      Inbox 57
                                                                                                                 connect to an email server 57 create email 59 message list 58 open 57
command bar 13
hardware buttons 13
navigation bar 14
notifications 15
pop-up menus 15
Today screen 13
status icons 14
conference all 77
                                                                                                      synchronise emails 57 input panel 17
                                                                                                     international calls 72
                                                                                                      Letter Recognizer 18
 connectivity features 49
            connect to email server 51 connect to Internet 50 connect to Internet 50 connect to network 50 email service 51 end connection 51 help 52 interned
                                                                                                      maintenance procedures XVI
                                                                                                      manage applications application list 27
                                                                                                     application list 2/
finding information 28
opening 27
organising information 29
switching 27
Microsoft Pocket Internet Explorer
AvantGo 56
              infrared
Contacts 33 copyright 11 create SMS 59 customise for
                                                                                                                              sign up 56
                                                                                                                 create mobile favorite 55 favorite links 55 using 53
 customise features
             handheld settings 95
             install/remove program add 105
                                                                                                      view mobile favorites 54
Microsoft Pocket Outlook 31
Calendar 31
                         \begin{array}{c} \text{using ActiveSync} \quad 105 \\ \text{via Internet} \quad 105 \\ \text{remove} \quad 106 \end{array}
                                                                                                                               create meeting request 33 open 31
                                                                                                                  schedule appointment 32 Contacts 33
 D
 device features 1
                                                                                                                 create contact 34 find contact 34 open 33 Inbox 57
             battery pack 2
             connectivity display 1
             ergonomics 2 performance 1
                                                                                                                              connect to email server 57 manage folders 60 message list 58 open 57
              phone function 1
                                                                                                                  synchronise email 57
 manage folders 60 synchronise 57 email server 51 email service 51 emergency call number 76 enter data 17
                                                                                                                               create note 37 open 37
                                                                                                                  open Tasks 35
                                                                                                     open 35
Microsoft Pocket PC 2002 39
companion programs 39
             drawing on the screen 24 recording a message 25 using input panel 17
                                                                                                                               Microsoft Reader
get book 44
read book 45
             Block Recognizer 19
Letter Recognizer 18
soft keyboard 18
Transcriber 19
using My Text 26
                                                                                                                              read book 43
Reader features 46
remove book 47
use Guidebook 44
using Library 45
MSN Messenger 43, 60
chat with contacts 6
requirements 60
set up 61
work with contacts 6
              writing on the screen 21 convert to text 23
 н
 handheld
                                                                                                                               work with contacts 61
Pocket Excel 42
file list 42
              guides 1X
              optional accessories X package contents 1X
```

115

```
using Call Log, 74
using Dialer 71
using Microsoft Contacts
using SIM Manager 75
using Speed Dial 73
using the keypad module 72
respond to calls 70
settings 87
SMS service 80
speakerphone mode 71
                           protect workbook 43
Pocket Word 39
enter data
                                                      drawing mode 41
                                                      recording
                                        typing mode 40 writing mode 41 file list 39
                                                                                                                         speakerphone mode status icons 67 turn off 69 turn on 69
                          Windows Media Player for Pocket PC 43
Microsoft Reader 44
Mobile Favorites folder MSN Messenger 60
My Text 26
                                                                                                            voice mail 80
PIN configuration 89
Pocket Excel 42
                                                                                                            protect workbook 43
Pocket Word 39
N
Notes 37
                                                                                                            remove program 106
peripherals 8
cradle 8
                                                                                                            s
                                                                                                            setup procedures X
charge the device X111
connect cradle X11
            adjust phone volume 70 call management 76 Call Hold 77 Call Notification 76 Conference Call 77 call notes 78 callpad module 68
                                                                                                                         initial synchronisation XV install ActiveSync X
                                                                                                                         install battery pack X1 install SIM card 65 set up device X1V
                                                                                                           uninstall battery pack XI
SIM Manager 75
Speed Dial 73
system tour 3
system tour 3
              End button 68
Send button 68
contact management 81
            contact management &1
using Microsoft Contacts &1
customise phone functions &7
configure services 90
network connection 92
PIN configuration &9
ring type, ring tone, sounds &8
delete number input 69
Dialer screen &6
emergency call number 76
                                                                                                                         front view 7
                                                                                                                         rear view 6
                                                                                                            Tasks 35
Terminal Services Client 62
Transcriber 19
              emergency call number 76 end calls 71 enter PIN 66
                                                                                                            ٧
                                                                                                            voice mail 80
              install the SIM card 65 make calls 71
                                                                                                            W
                                                                                                            Windows Media Player for Pocket PC \,43
                            international calls 72
```

116

Free Manuals Download Website

http://myh66.com

http://usermanuals.us

http://www.somanuals.com

http://www.4manuals.cc

http://www.manual-lib.com

http://www.404manual.com

http://www.luxmanual.com

http://aubethermostatmanual.com

Golf course search by state

http://golfingnear.com

Email search by domain

http://emailbydomain.com

Auto manuals search

http://auto.somanuals.com

TV manuals search

http://tv.somanuals.com